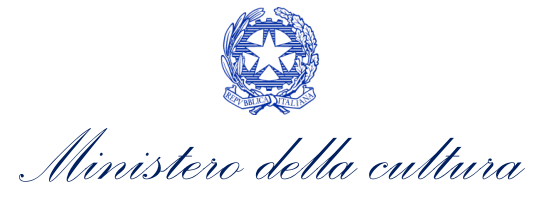

# *ANAGRAFICA OPERA*

 DI ANAGRAFICA OPERA A CONTENUTO VIDEOLUDICO (VIDEOGIOCO) SUPPORTO ALLA COMPILAZIONE DELLA MODULISTICA DELLE DOMANDE

*Aggiornato al 13 ottobre 2022*

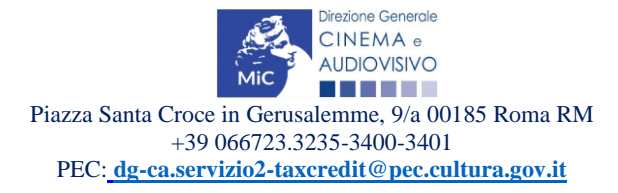

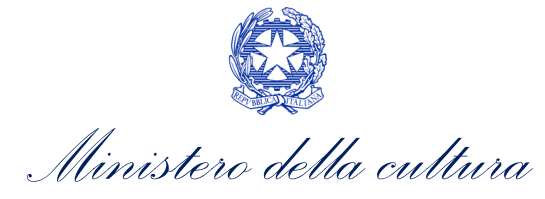

### Sommario

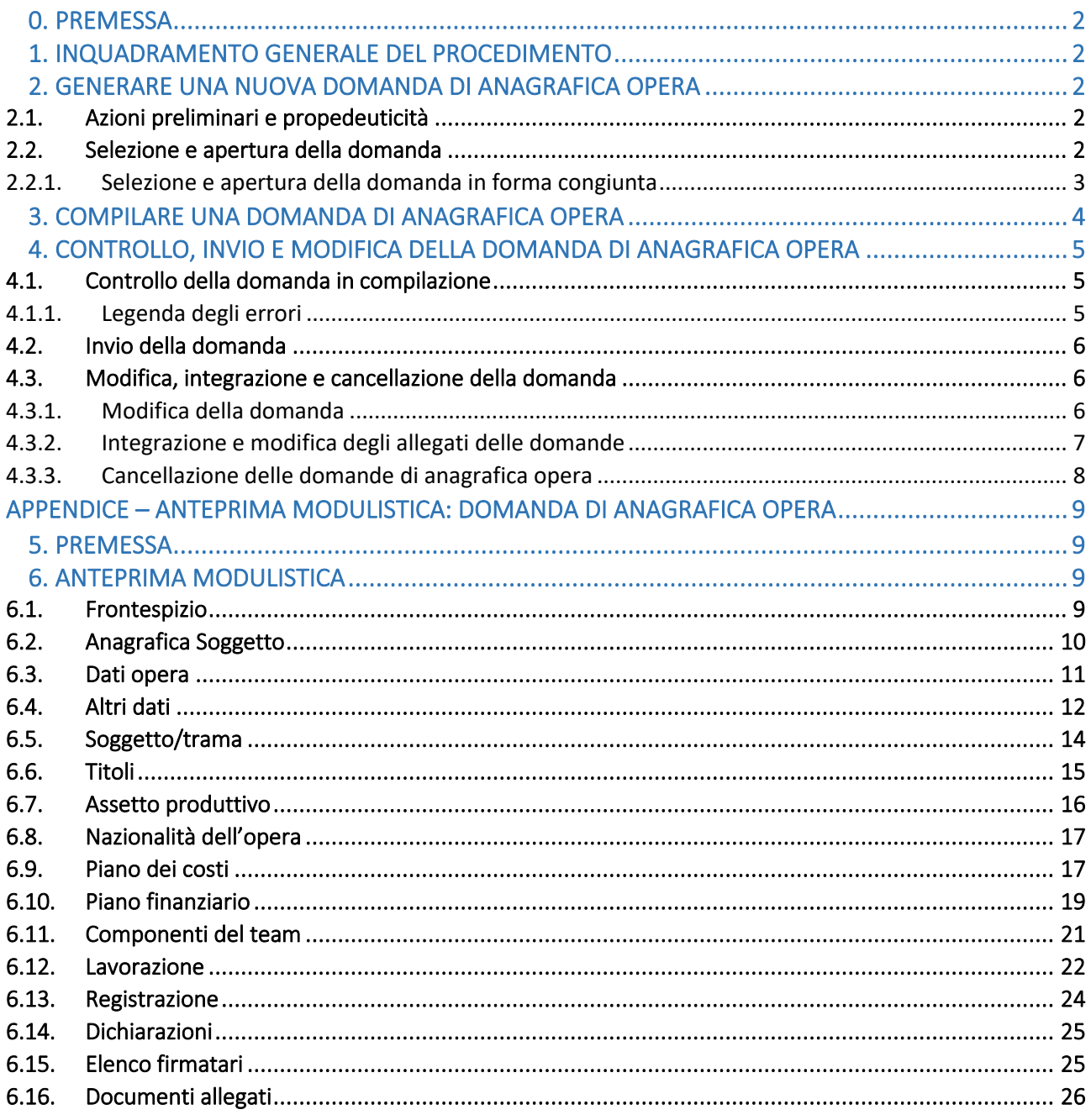

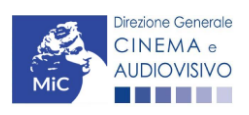

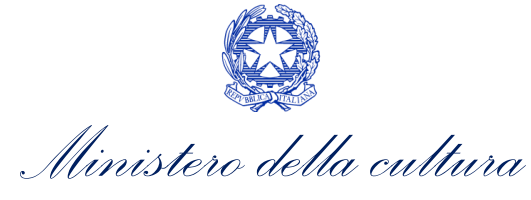

#### <span id="page-2-0"></span>0. PREMESSA

Il presente vademecum vuole essere un supporto per la conoscenza del funzionamento generale della piattaforma DGCOL e per la compilazione della modulistica *online* e l'invio della domanda (procedimento) di Anagrafica opera a contenuto videoludico tramite la piattaforma DGCOL.

# PARTE 1 – DOMANDA DI ANAGRAFICA OPERA A CONTENUTO VIDEOLUDICO – GUIDA ALLA **COMPILAZIONF**

#### <span id="page-2-1"></span>1. INQUADRAMENTO GENERALE DEL PROCEDIMENTO

La compilazione dell'anagrafica dell'opera, previa scelta della destinazione dell'opera, costituisce un REQUISITO FONDAMENTALE per accedere ai contributi previsti dalla Legge. N.B. La compilazione e l'invio della domanda di anagrafica opera NON comprende né sostituisce le domande di riconoscimento o contributo ad essa collegate che devono comunque essere compilate e inviate dall'utente tramite la creazione dell'apposita domanda attivabile accedendo alla sezione "Gestione domande".

Inoltre, quando un'impresa accede al sistema informatico e registra un'opera per la prima volta, ne diventa automaticamente il Capofila.

#### <span id="page-2-2"></span>2. GENERARE UNA NUOVA DOMANDA DI ANAGRAFICA OPERA

#### <span id="page-2-3"></span>2.1. Azioni preliminari e propedeuticità

Per propedeuticità si intendono le azioni preliminari necessarie per poter accedere alla domanda di registrazione opera. Di seguito, vengono riportate le propedeuticità per ciascuna tipologia di domanda di anagrafica opera disponibile sulla piattaforma DGCOL:

- 1. Attivazione account;
- 2. Compilazione Anagrafica soggetto (persona giuridica).

#### <span id="page-2-4"></span>2.2. Selezione e apertura della domanda

La domanda di anagrafica opera è attivabile dalla sezione "Crea nuova domanda" dell'area riservata (menu a sinistra) in corrispondenza del rispettivo riferimento normativo *L. 14 novembre 2016, n. 220 – Disciplina del cinema e dell'audiovisivo. Anagrafica dell'opera.*

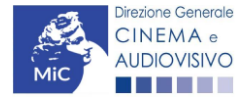

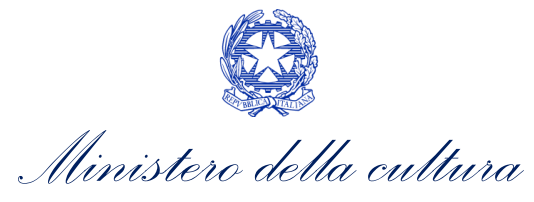

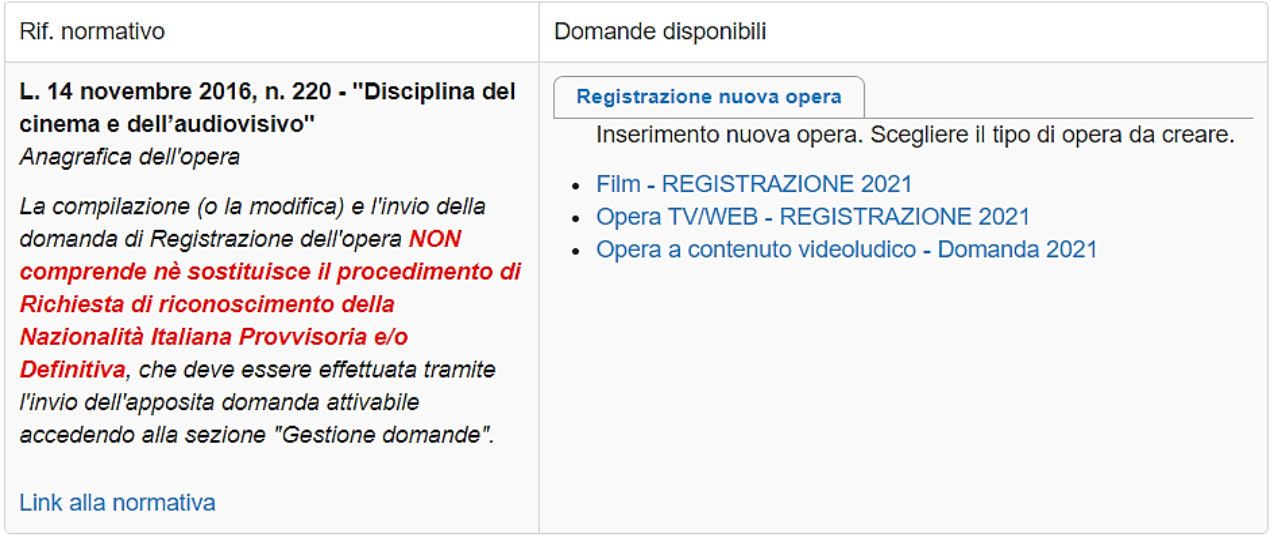

Una volta selezionato il link della modulistica di interesse, e dopo aver selezionato "ok" sulla finestra di dialogo che compare in cima alla pagina e richiede "Creare una nuova domanda per il settore selezionato?" la domanda attivata sarà disponibile all'interno della sezione "Gestione domande", nello specifico nel box "Ultime domande su cui stavi lavorando - *Domande in lavorazione*" a cui l'utente verrà automaticamente reindirizzato, e da cui si potrà accedere alla compilazione.

#### <span id="page-3-0"></span>*2.2.1. Selezione e apertura della domanda in forma congiunta*

Nel caso di produzioni associate e in appalto o coproduzioni è esclusivamente il soggetto capofila della domanda di registrazione dell'opera o contributo (i.e. il primo soggetto ad aver registrato l'opera all'interno della piattaforma DGCOL), colui che inviando la domanda si identifica come:

- unico interlocutore, nei confronti della DGCA, relativamente all'invio di comunicazioni relative ai benefici;
- portavoce di tutte le imprese partecipanti all'assetto produttivo relativamente alle caratteristiche dell'opera a cui sono collegate le domande di contributo e responsabile degli eventuali aggiornamenti dell'anagrafica;
- portavoce di tutte le imprese partecipanti all'assetto produttivo relativamente alle informazioni inserite all'interno delle domande di contributo (presentate in forma congiunta) collegate all'opera.

Ciascuna impresa inserita nell'assetto produttivo dal capofila potrà quindi creare le domande di contributo collegate all'opera, anche se, l'aggiornamento dell'anagrafica dell'opera potrà essere effettuato solo dal capofila. Alcune implicazioni di questo meccanismo riguardano la presentazione di domande congiunte e la associazione di opere già registrate.

Il riferimento all'avvenuta registrazione dell'opera compare all'interno delle aree riservate di tutte le imprese coinvolte nell'assetto produttivo così come dichiarato dal capofila all'interno della registrazione con la dicitura: *"Sei presente nell'assetto produttivo di quest'opera, ma non in qualità di produttore capofila. Tutte le domande collegate esclusivamente all'opera possono essere gestite unicamente dal produttore capofila"*.

Si segnala che in ogni caso è possibile riassegnare il ruolo di Capofila ad un'impresa diversa da quella inizialmente delegata solamente tramite apposita comunicazione all'Amministrazione da effettuare da parte dell'attuale Capofila inviando una email all'indirizzo [dg-ca.interno1@cultura.gov.it](mailto:dg-ca.interno1@cultura.gov.it) con le modalità di seguito indicate:

• inserimento del seguente oggetto della mail: "Richiesta di modifica Capofila";

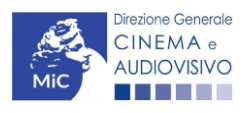

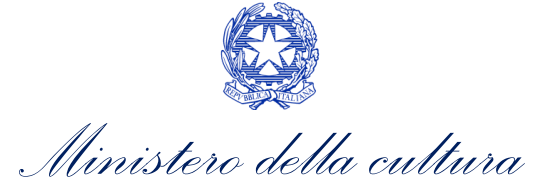

- esplicitazione delle motivazioni che hanno portato alla necessità di modificare il Capofila, e indicazione del nome del nuovo Capofila;
- inserimento in allegato della nuova delega firmata da tutti i partecipanti;
- inserimento in allegato del documento di identità in corso di validità dei legali rappresentanti di tutte le imprese partecipanti.

Tutte le richieste pervenute con oggetto e contenuto difforme rispetto a quanto sopra indicato non verranno prese in considerazione.

#### <span id="page-4-0"></span>3. COMPILARE UNA DOMANDA DI ANAGRAFICA OPERA

Nella tabella seguente sono riassunte, nel loro complesso, le schede presenti in ciascuna tipologia di anagrafica opera disponibile nella piattaforma DGCOL.

Per ciascuna di esse, è fornita una **breve descrizione** e l'indicazione della presenza o meno, al loro interno, della guida online "Hai bisogno di aiuto?" che fornisce informazioni dettagliate sulla corretta compilazione di specifiche schede presenti nella modulistica. NB: Si consiglia di salvare prima di cambiare scheda e/o interrompere il lavoro per evitare la perdita dei dati inseriti. Per salvare le informazioni cliccare il tasto "Salva".

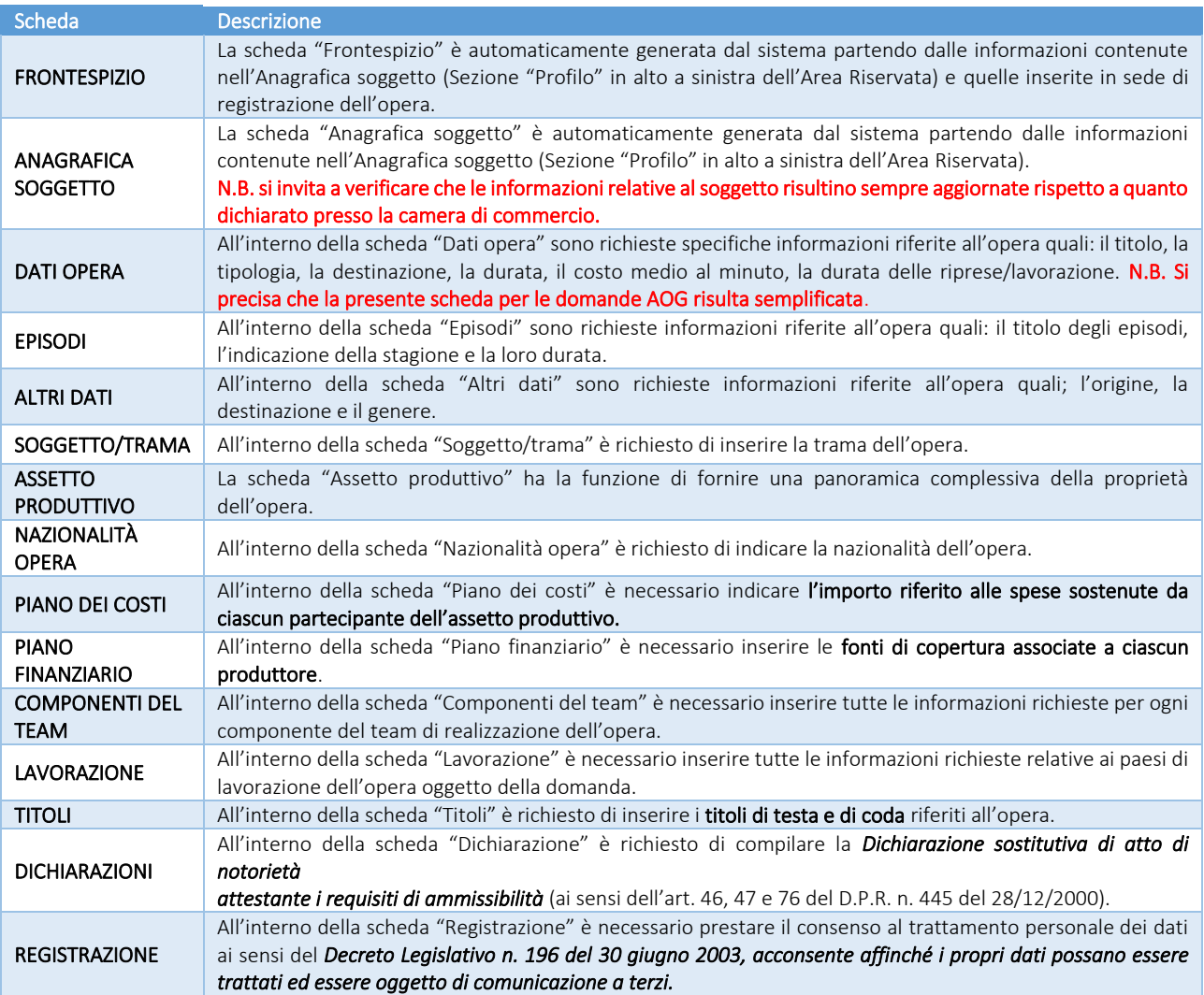

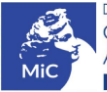

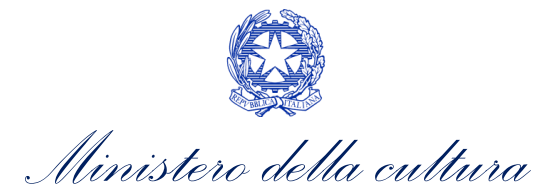

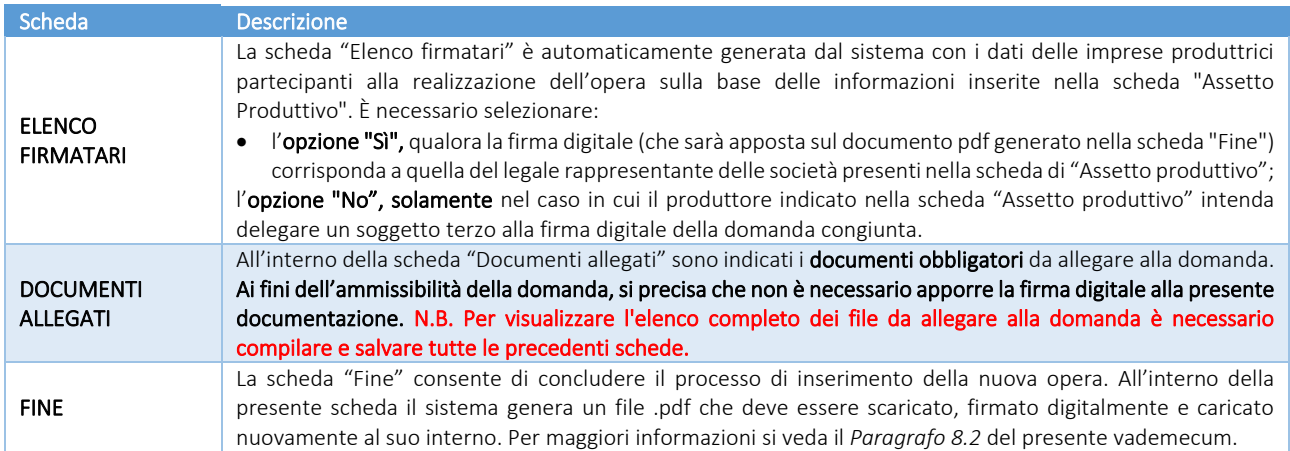

## <span id="page-5-0"></span>4. CONTROLLO, INVIO E MODIFICA DELLA DOMANDA DI ANAGRAFICA OPERA

#### <span id="page-5-1"></span>4.1. Controllo della domanda in compilazione

Durante la compilazione dell'anagrafica opera è possibile verificarne la correttezza del contenuto inserito utilizzando due funzioni disponibili all'interno della modulistica. Nello specifico:

- il controllo domanda, per visualizzare un report di sintesi che indica la presenza di eventuali mancanze (indicate in giallo) o errori (indicati in rosso) nel completamento della domanda. Per maggiori informazioni sulle tipologie di errori rilevati tramite questo comando si veda il paragrafo successivo;
- la stampa dell'anteprima per visualizzare il documento .pdf che sarà generato automaticamente dal sistema e inviato come domanda di contributo. Si consiglia di verificare che l'anteprima del .pdf incorpori correttamente le informazioni inserite nelle schede online.

Entrambi i comandi si trovano, in ogni scheda, in alto a destra (vedi figura sotto):

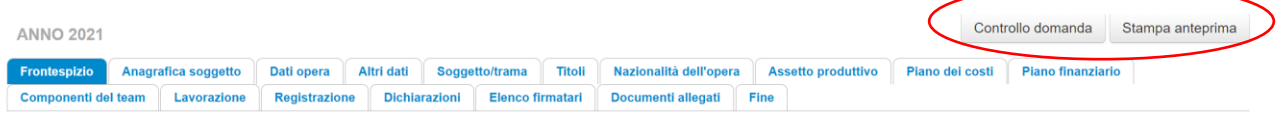

#### <span id="page-5-2"></span>*4.1.1. Legenda degli errori*

Tramite la funzione "controllo domanda" il sistema riconosce tre tipologie di mancanze e/o errori:

- Errori "bloccanti": segnalati con un simbolo rosso "STOP". Gli errori "bloccanti" non consentono di procedere all'invio della domanda se non prima risolti dal soggetto richiedente;
- "Alert": segnalati da un triangolino rosso con al centro un punto esclamativo. Gli "Alert" non individuano un errore, ma segnalano elementi che possono essere rilevanti in sede di valutazione della domanda (istruttoria); consentono comunque di procedere all'invio della domanda.

Inoltre, alcune sezioni/campi non compilati possono essere segnalati (sempre che la mancata compilazione di questi non implichi di per sé la sussistenza di un errore "bloccante") con un triangolino di colore giallo.

Quando le schede/sezioni risultano compilate correttamente, il sistema riporta una spunta di colore verde.

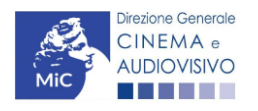

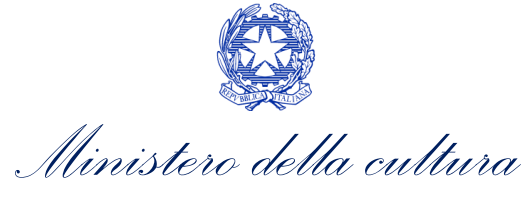

DIREZIONE GENERALE CINEMA E AUDIOVISIVO

L'immagine seguente riporta il riepilogo delle tipologie di segnalazione effettuate dal sistema.

#### Riepilogo segnalazioni

- Campi/valori compilati correttamente
- $\triangle$  Campi/valori con avvisi
- Campi/valori con errori
- Stop Campi/valori con errori bloccanti

### <span id="page-6-0"></span>4.2. Invio della domanda

Al termine della compilazione, verificata l'assenza di errori o anomalie (cfr. *7.1 Controllo delle domande*), l'invio della domanda deve essere effettuato nella scheda "Fine" come indicato di seguito:

- 1. Stampa del documento PDF: una volta stampati, il documento NON SARÀ PIÙ MODIFICABILE. Il documento in formato pdf dovrà essere salvato sul pc dell'utente e successivamente firmato digitalmente (vedi successivo punto 2). La semplice stampa del documento PDF NON COSTITUISCE INVIO FORMALE (vedi successivo punto 3)
- 2. Firma digitale del documento: la firma digitale è necessaria per l'AMMISSIBILITÀ DELLA DOMANDA. Per ulteriori informazioni sulla firma digitale, si veda l'apposito vademecum in calce al presente documento. Tutte le domande che risulteranno non conformi alle specifiche indicate nel documento saranno escluse;
- 3. Invio definitivo del documento firmato digitalmente: l'invio deve essere effettuato tramite la scheda "Fine". Ai fini del rispetto dei termini previsti per l'invio della domanda, fa fede unicamente la ricezione del messaggio di posta elettronica certificata che sarà generato automaticamente dal sistema e recapitato all'indirizzo indicato nell'anagrafica del soggetto.

Si ricorda che ai fini del rispetto dei termini previsti per l'invio della domanda, fa fede unicamente la ricezione del messaggio di posta elettronica certificata, generato automaticamente dal sistema e recapitato all'indirizzo indicato nell'anagrafica del soggetto. Si invita, quindi a:

- monitorare, a seguito dell'invio di una domanda, la casella di posta elettronica certificata, e di verificare l'effettivo invio della RICEVUTA di avvenuto invio della domanda: solamente la ricezione della PEC costituisce prova dell'effettivo inoltro della domanda;
- contattare gli uffici competenti del procedimento nel caso in cui, entro due giorni, la PEC non fosse stata ricevuta.

#### <span id="page-6-1"></span>4.3. Modifica, integrazione e cancellazione della domanda

#### <span id="page-6-2"></span>*4.3.1. Modifica della domanda*

La modifica delle domande di registrazione opera:

- non ancora inviate (che risultano in stato "Da completare" all'interno dell'area riservata, alla sezione Gestione domande) è possibile in ogni momento. Tutti i dati inseriti, se opportunamente salvati, sono conservati nel sistema e automaticamente disponibili all'accesso successivo.
- inviate possono essere modificate tramite la funzione di "Variazione", attivabile dalla sezione "Gestione domande" in corrispondenza di ogni anagrafica (NB: in caso di variazione, le modifiche saranno recepite solo dalle domande collegate che si attivino successivamente alla variazione e dalle domande collegate in stato "Da completare", o in "Integrazione").

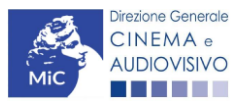

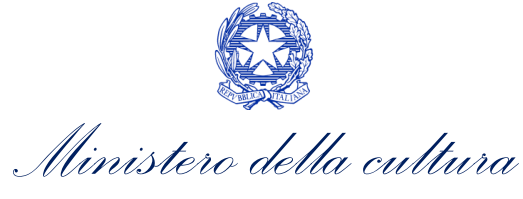

L'Anagrafica Opera è inoltre un procedimento dinamico poiché:

- IN FASE DI PRIMA COMPILAZIONE vi sono inseriti dati "a preventivo", che devono essere comunicati in modo completo per l'attivazione dei procedimenti connessi all'Anagrafica Opera (e *in primis* quello della Nazionalità italiana provvisoria), e che possono essere frutto di stime e previsioni;
- SUCCESSIVAMENTE ALLA PRIMA COMPILAZIONE, e in particolare necessariamente PRIMA di procedere alla creazione di ogni modulo di richiesta associato alla domanda effettuata nel corso della vita dell'opera, i dati devono essere aggiornati operando sulla stessa domanda abilitata (e inviata) in fase di prima registrazione, tramite la creazione di una VARIAZIONE dell'opera, poiché saranno automaticamente inseriti in tutti i successivi moduli di richiesta (di contributo o riconoscimento) collegati alla relativa opera. N.B. Affinché i dati iscritti o modificati in Anagrafica siano automaticamente incorporati all'interno delle domande collegate, è necessario procedere NUOVAMENTE ALL'INVIO DEL MODULO DI REGISTRAZIONE DELL'OPERA AGGIORNATO.

#### La "Variazione" delle domande di registrazione opera genera un'anagrafica opera che SOSTITUISCE la precedente.

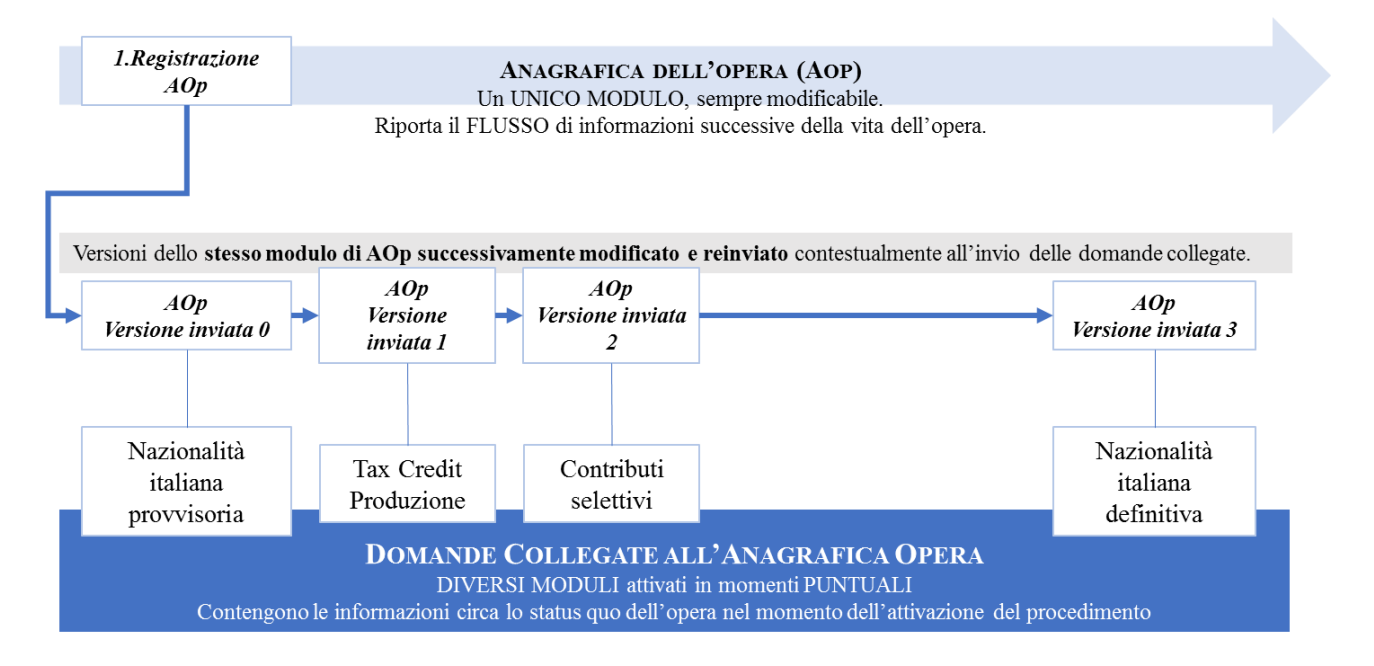

#### <span id="page-7-0"></span>*4.3.2. Integrazione e modifica degli allegati delle domande*

Su richiesta degli uffici, potrebbe essere necessario agire sulle domande già inviate per allegare ulteriore documentazione senza operare all'interno della domanda, ma fornendo solamente ulteriore documentazione.

A seguito della comunicazione da parte dell'Amministrazione, è possibile inserire quanto richiesto accedendo alla sezione "Gestione domande", e in corrispondenza della domanda su cui l'integrazione è richiesta e, nella colonna "Allegati", selezionare "Inserisci allegati" (Cfr. Figura sotto). All'interno di questo link sarà possibile:

- visualizzare l'allegato richiesto: se la richiesta dell'amministrazione riguarda la trasmissione di più documenti e l'allegato che compare nella sezione "inserisci allegati" è unico, è necessario UNIRE tutti i documenti richiesti in un unico PDF e procedere all'invio;
- visualizzare il termine stabilito dall'amministrazione per il caricamento dell'allegato (NB: alla scadenza del termine l'allegato non sarà più visibile);
- caricare l'allegato, verificarlo, e confermarne l'invio (NB: dopo che l'invio sarà stato confermato non sarà più possibile modificare l'allegato).

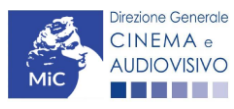

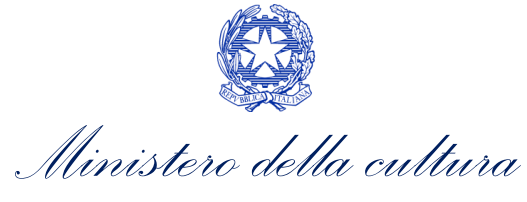

• Una volta confermato, l'allegato sarà visibile al link "Documenti allegati", nella sezione "Altri file allegati alla domanda" assieme a tutti i documenti inviati originariamente con la domanda e visualizzabili nella sezione "File allegati alla domanda". Accanto a ciascun allegato inviato su richiesta dell'ufficio sarà inoltre visualizzabile il dettaglio di data e ora dell'invio (Cfr. figura sotto).

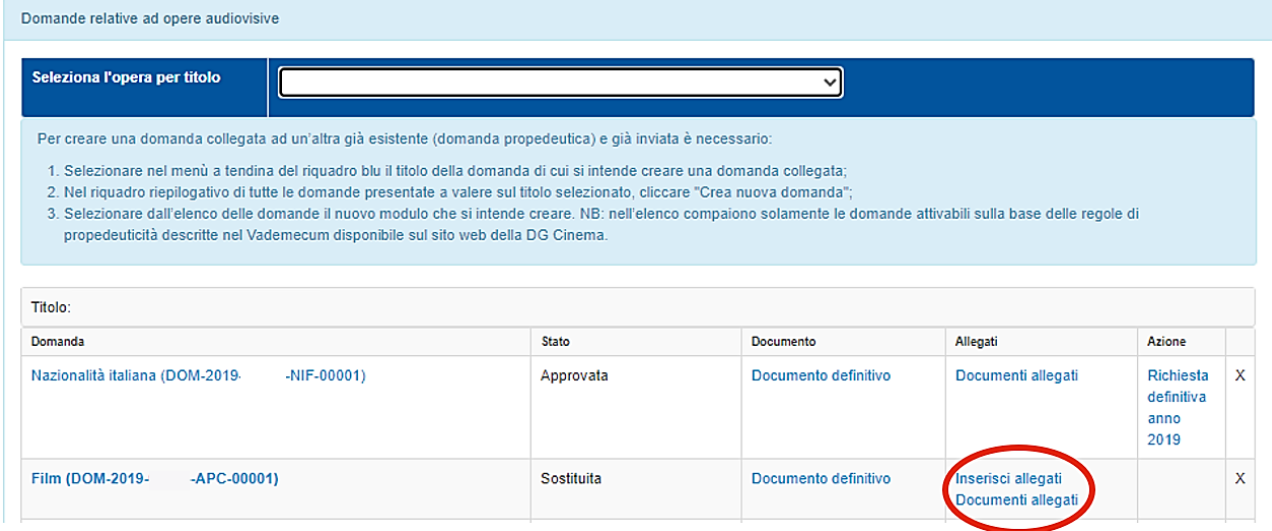

Una volta confermato, l'allegato sarà visibile al link "Documenti allegati", nella sezione "Altri file allegati alla domanda" assieme a tutti i documenti inviati originariamente con la domanda e visualizzabili nella sezione "File allegati alla domanda". Accanto a ciascun allegato inviato su richiesta dell'ufficio sarà inoltre visualizzabile il dettaglio di data e ora dell'invio (Cfr. figura sotto).

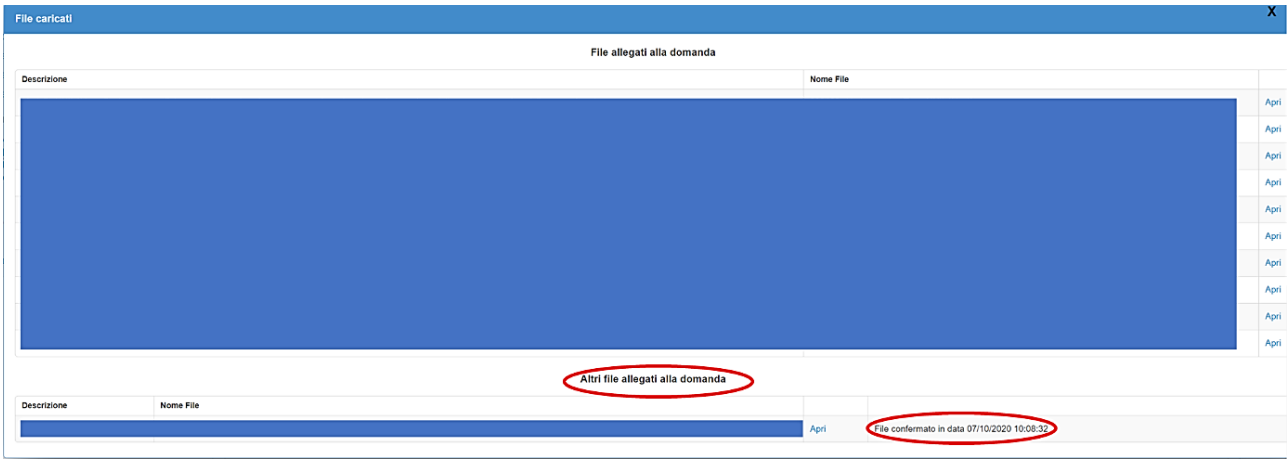

#### <span id="page-8-0"></span>*4.3.3. Cancellazione delle domande di anagrafica opera*

Per eliminare una domanda di anagrafica opera, in qualsiasi stato essa si trovi all'interno della piattaforma DGCOL, deve essere formalizzata una richiesta inviando all'indirizzo [dg-ca.interno1@cultura.gov.it](mailto:dg-ca.interno1@cultura.gov.it) una comunicazione avente tassativamente i seguenti contenuti:

- Oggetto: "Richiesta cancellazione domanda";
- Contenuto: motivazione della richiesta di cancellazione;
- Allegato: documento di identità del legale rappresentante del soggetto istante, o documento di identità della persona fisica istante.

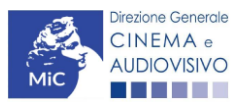

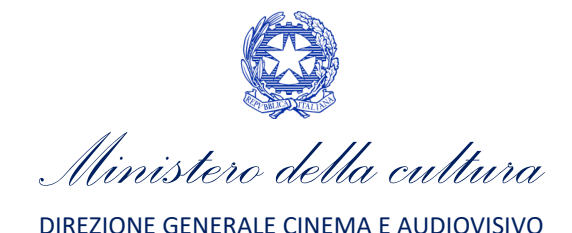

## <span id="page-9-0"></span>APPENDICE – ANTEPRIMA MODULISTICA: DOMANDA DI ANAGRAFICA OPERA

#### <span id="page-9-1"></span>5. PREMESSA

Di seguito è presentata un'anteprima delle modulistiche connesse alle domande di Anagrafica opera con una breve descrizione del contenuto di ciascuna scheda. N.B. Le immagini sono da considerarsi come esemplificative e non sostituiscono in alcun modo la visualizzazione della modulistica *online*, in quanto i contenuti di alcune schede si abilitano esclusivamente accedendo alla compilazione della domanda all'interno del portale DGCOL.

#### <span id="page-9-2"></span>6. ANTEPRIMA MODULISTICA

#### <span id="page-9-3"></span>6.1. Frontespizio

La scheda Frontespizio è automaticamente generata dal sistema partendo dalle informazioni contenute nell'Anagrafica soggetto (Sezione "Profilo" in alto a sinistra dell'Area Riservata) e quelle inserite in sede di registrazione dell'opera.

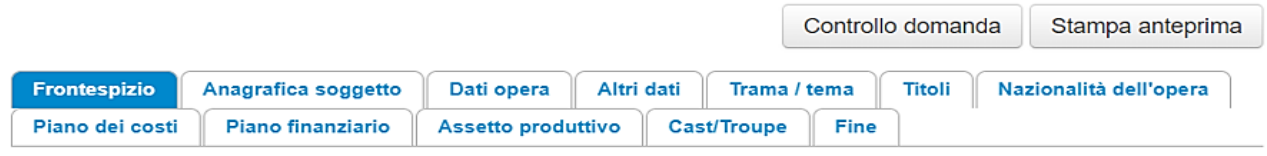

Frontespizio

Ministero della cultura

DIREZIONE GENERALE CINEMA E AUDIOVISIVO

Servizio II - Cinema e audiovisivo

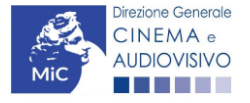

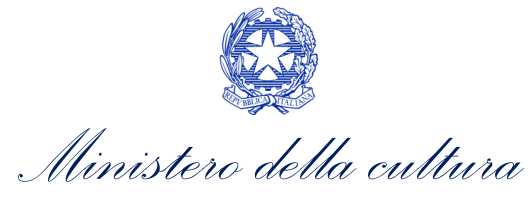

### <span id="page-10-0"></span>6.2. Anagrafica Soggetto

La scheda Anagrafica soggetto è automaticamente generata dal sistema partendo dalle informazioni contenute nell'Anagrafica soggetto (Sezione "Profilo" in alto a sinistra dell'Area Riservata). N.B. si invita a verificare che le informazioni riportate nella scheda "Anagrafica soggetto" risultino sempre aggiornate rispetto a quanto indicato all'interno della visura camerale.

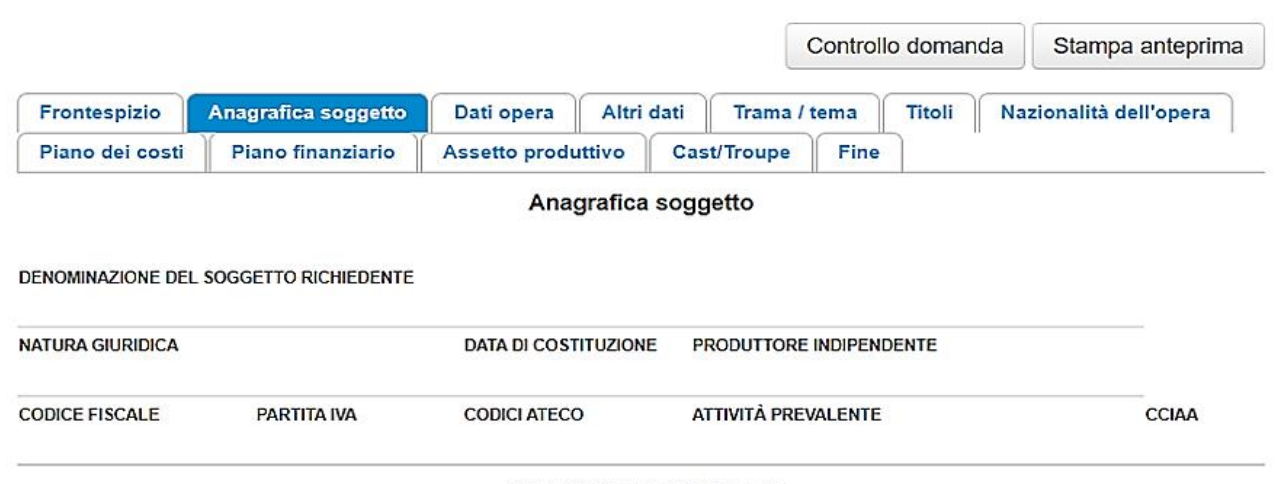

**CATEGORIA SOGGETTO** 

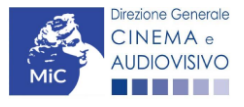

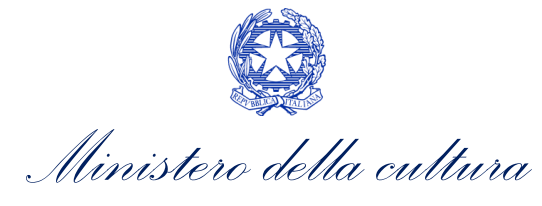

## <span id="page-11-0"></span>6.3. Dati opera

All'interno della scheda Dati opera sono richieste specifiche informazioni riferite all'opera.

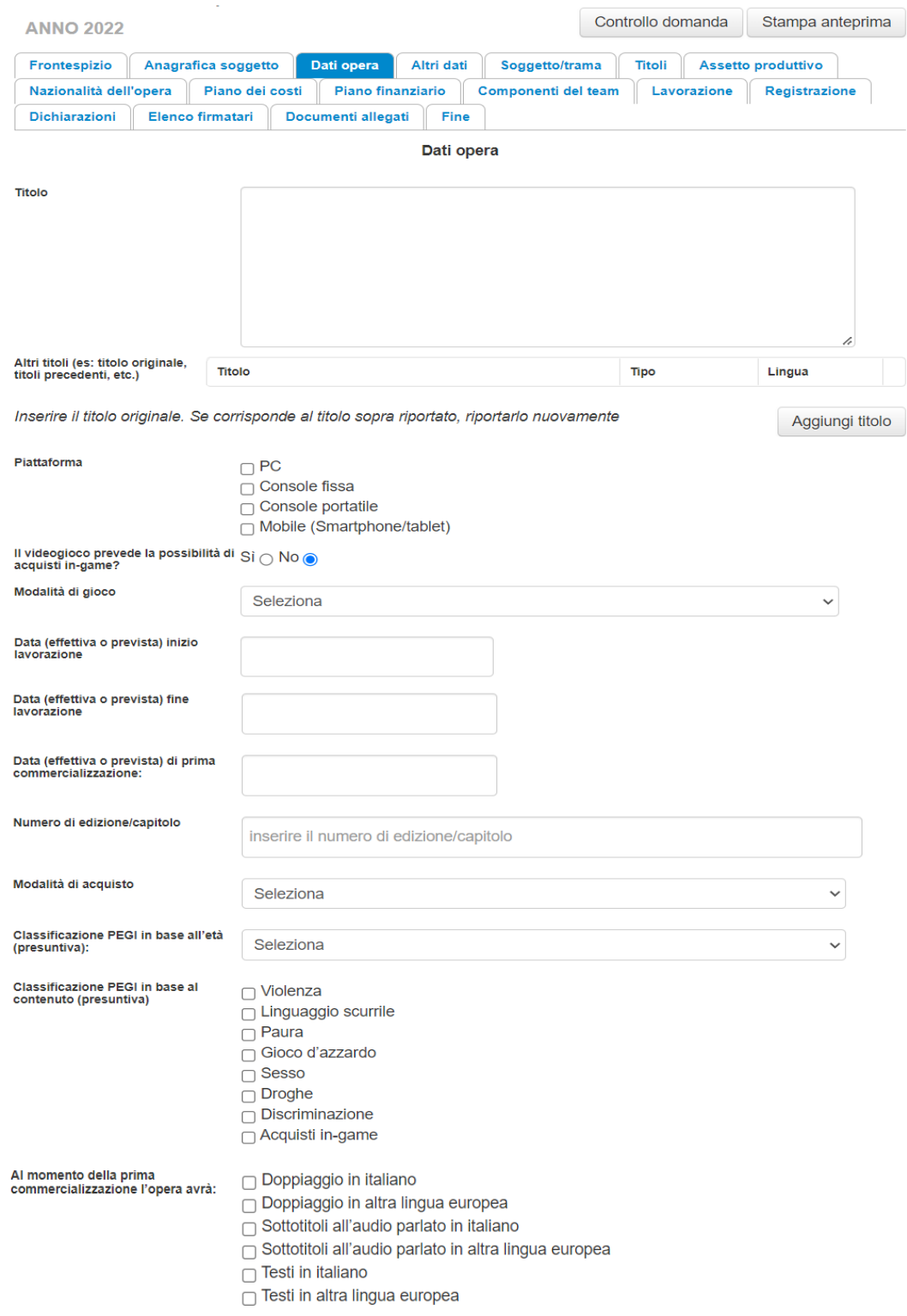

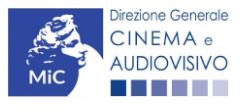

Salva scheda

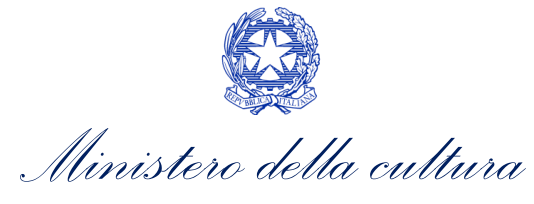

#### <span id="page-12-0"></span>6.4. Altri dati

All'interno della scheda Altri dati sono richieste informazioni riferite all'opera quali: l'origine, la destinazione e il genere.

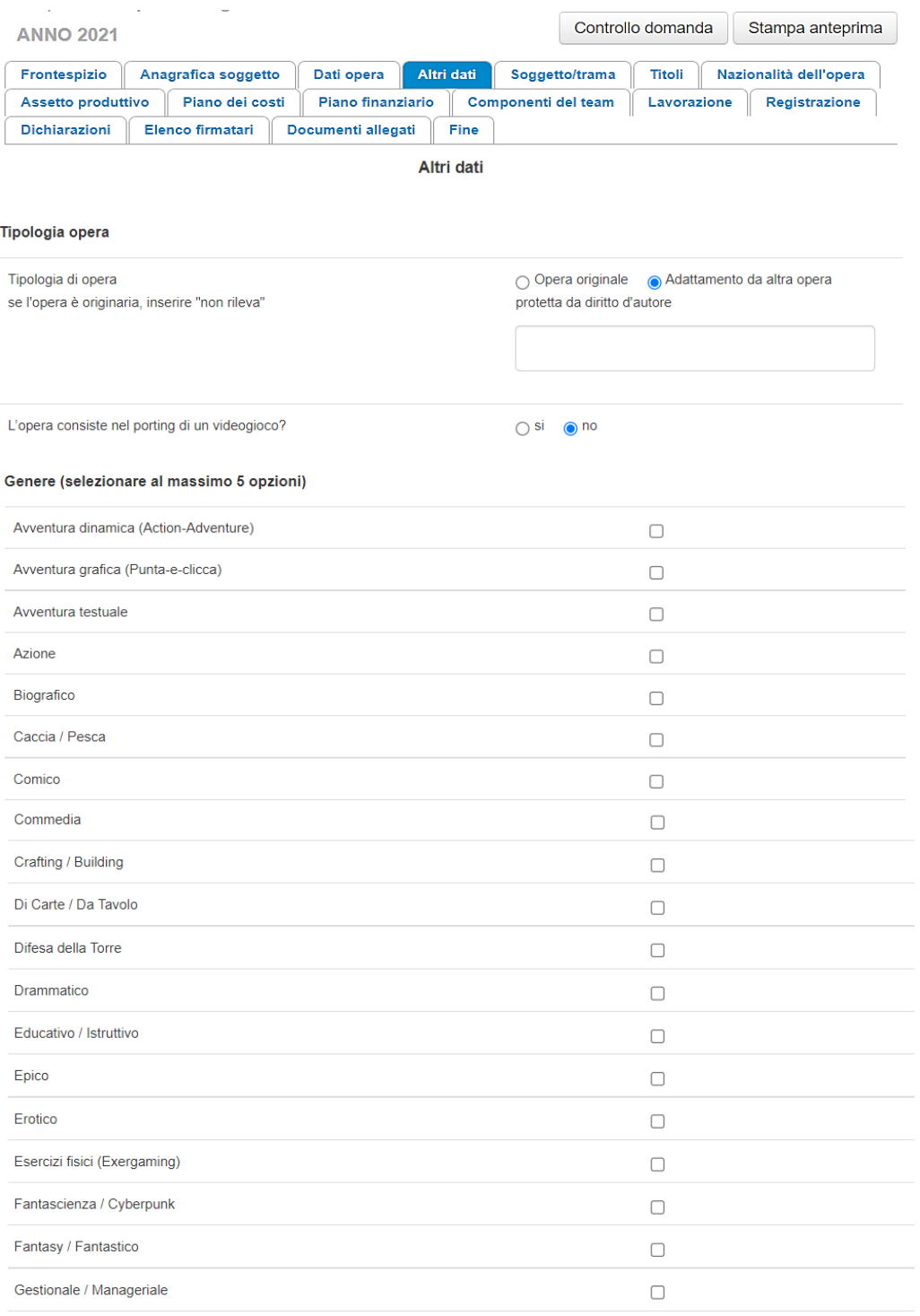

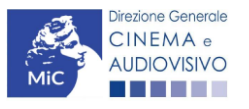

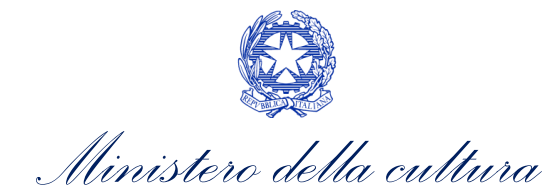

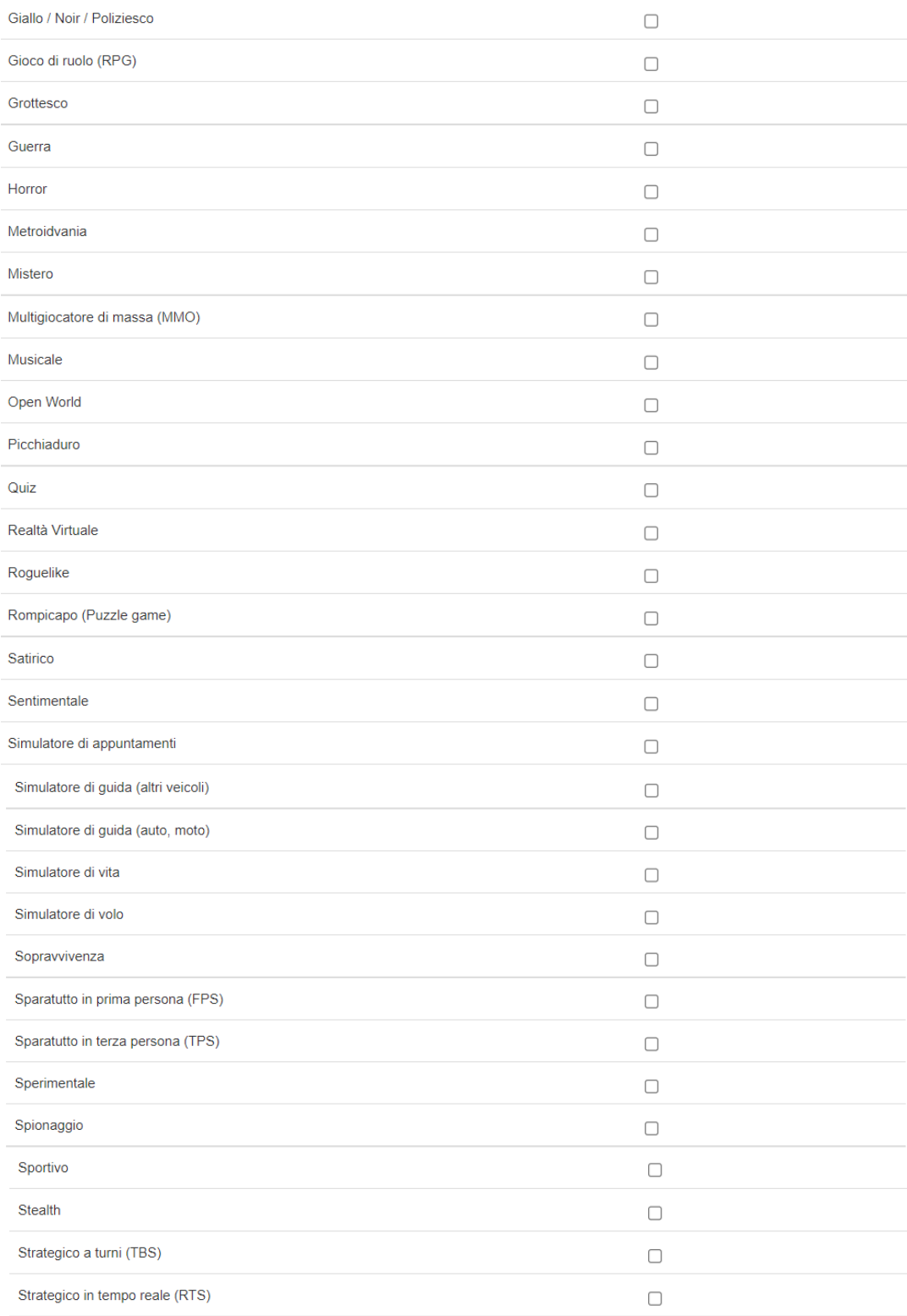

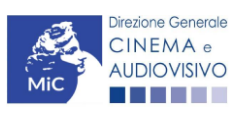

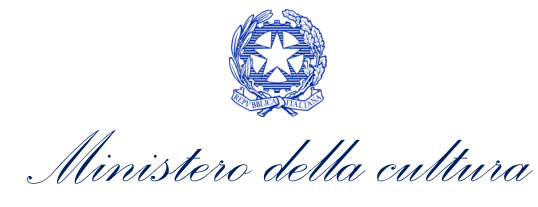

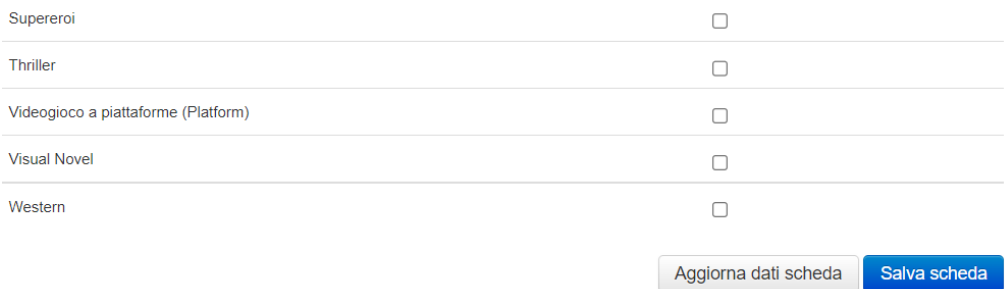

## <span id="page-14-0"></span>6.5. Soggetto/trama

All'interno della scheda Soggetto/trama è necessario inserire la trama all'interno del box in massimo 5000 caratteri.

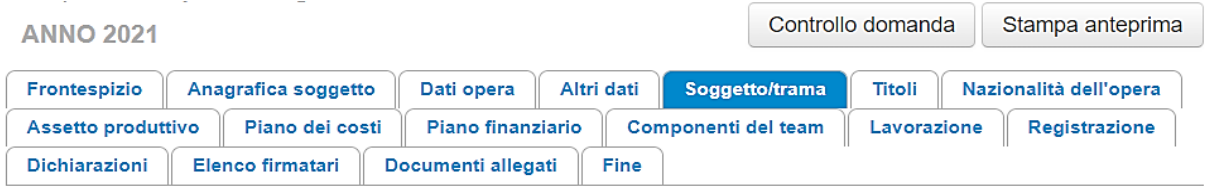

Soggetto/trama

Breve descrizione del soggetto

Inserire nel box sottostante una breve descrizione del soggetto (max 500 battute)

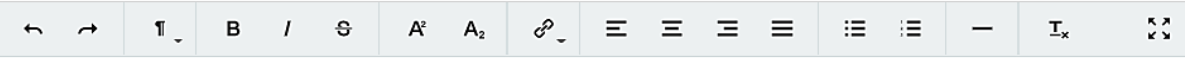

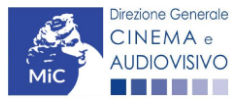

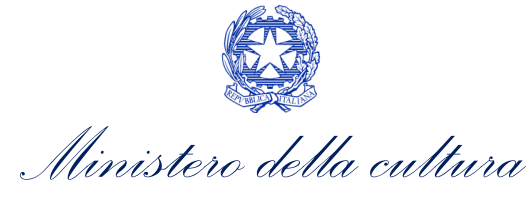

#### <span id="page-15-0"></span>6.6. Titoli

All'interno della scheda Titoli è richiesto di inserire i titoli di testa e di coda riferiti all'opera.

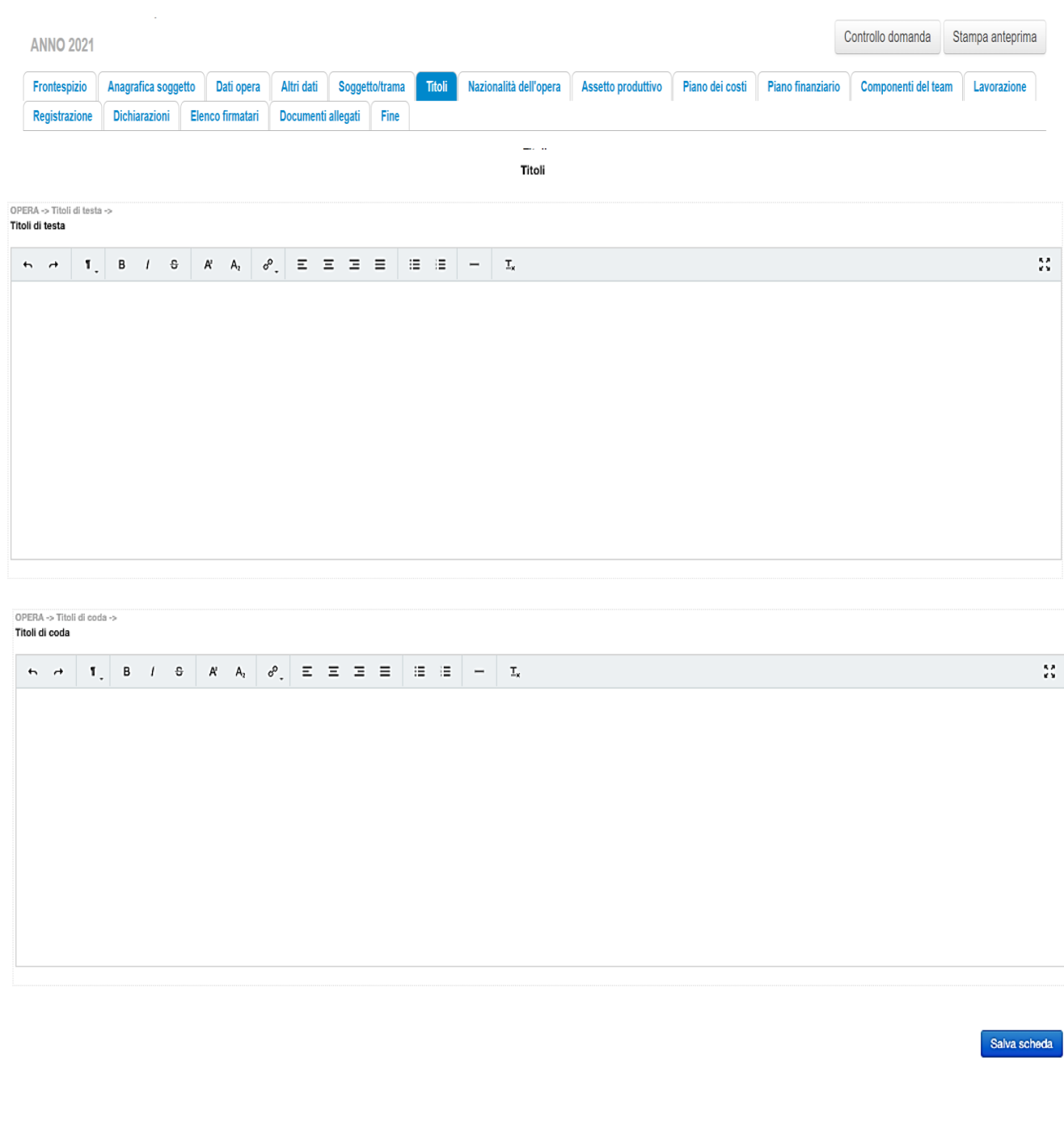

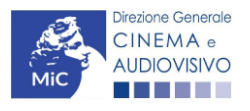

Scheda precedente Scheda Successiva

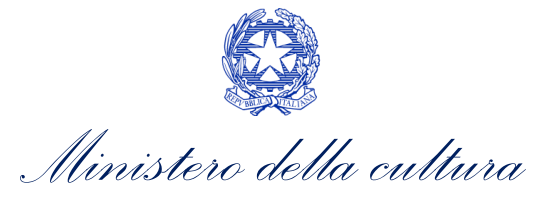

#### <span id="page-16-0"></span>6.7. Assetto produttivo

La scheda Assetto produttivo ha la funzione di fornire una panoramica complessiva della proprietà dell'opera. Al suo interno vanno quindi inserite TUTTE le imprese che partecipano alle spese per la produzione dell'opera in qualità di produttore e a cui, in conseguenza a ciò, è riconosciuta una quota di proprietà dell'opera. La scheda va compilata con attenzione in tutte le sue parti poiché da questa dipende la corretta compilazione del piano dei costi e del piano finanziario.

Nello specifico, per inserire i dati di ciascun soggetto è necessario cliccare il pulsante "Aggiungi" (vedi figura sotto) e inserire il codice fiscale/partita IVA dell'impresa che si intende inserire e se è già presente nel sistema, tutti i dati sono riportati automaticamente. Se l'impresa non è ancora censita, si apre un'Anagrafica soggetto che il capofila dovrà compilare con i dati della nuova impresa. Tale nuova impresa, al primo accesso su DGCOL, dovrà richiedere l'associazione dell'anagrafica e confermarne i dati.

NB: in caso di produzione associata il capofila inserisce i dati di tutti i produttori associati. Solamente i produttori associati inseriti in questa sezione potranno presentare la rispettiva domanda di credito di imposta per la produzione di videogiochi di cui al D.M. 12 maggio 2021.

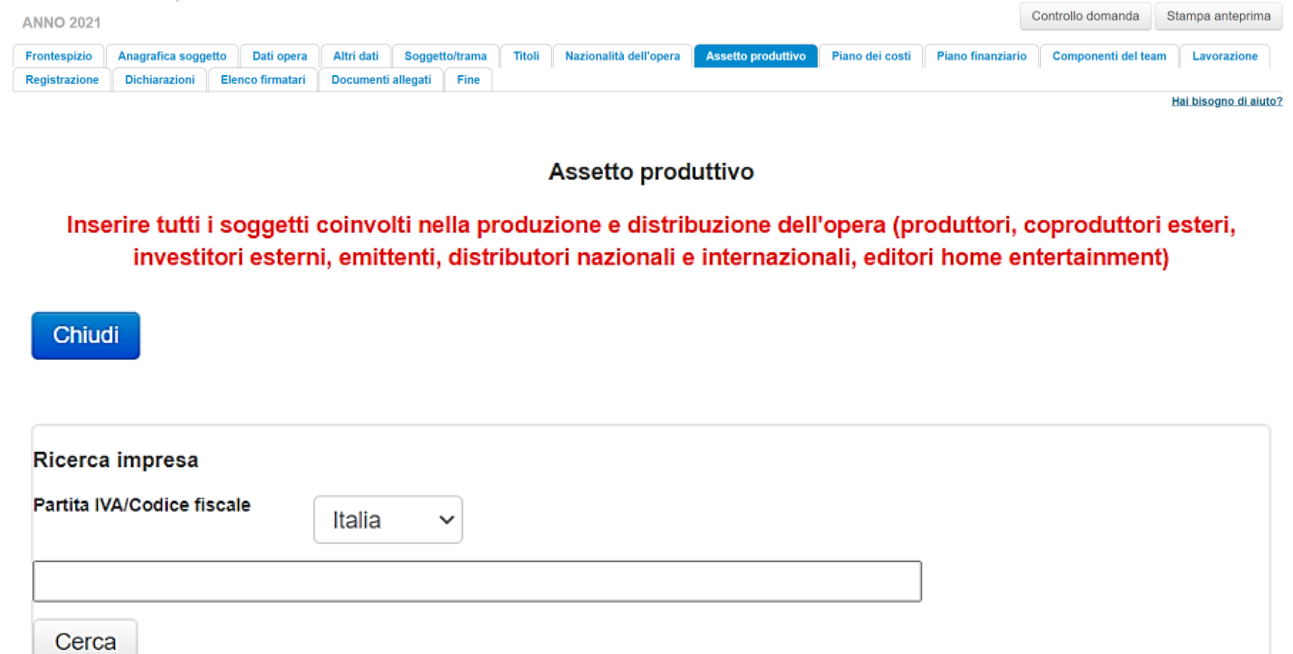

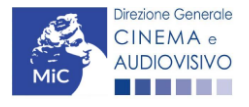

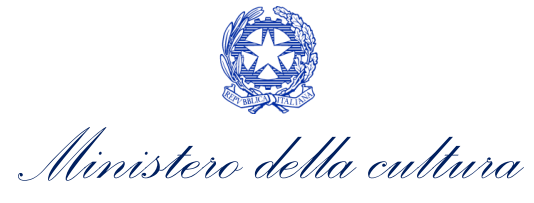

#### <span id="page-17-0"></span>6.8. Nazionalità dell'opera

All'interno della scheda Nazionalità opera è richiesto di indicare la nazionalità dell'opera.

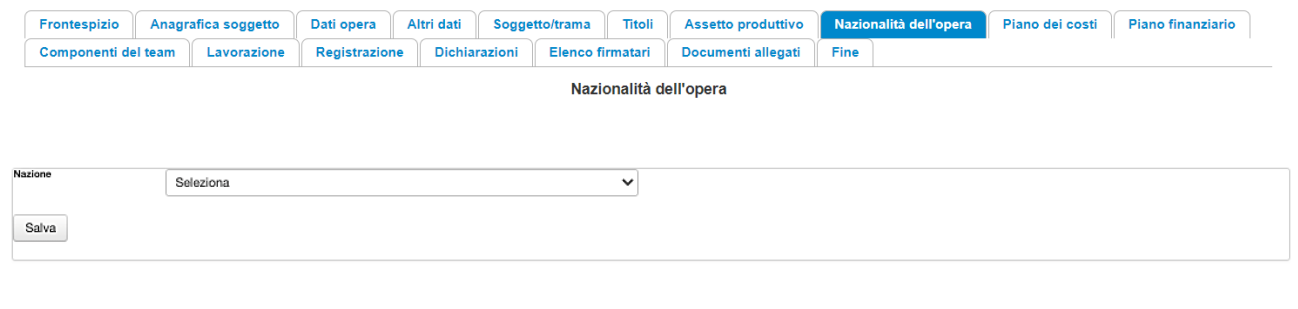

Scheda precedente Scheda Successiva

#### <span id="page-17-1"></span>6.9. Piano dei costi

All'interno della scheda Piano dei costi è necessario indicare l'importo riferito alle spese sostenute da ciascun partecipante dell'assetto produttivo per ogni voce, tramite il tasto "aggiungi", e selezionando dal menu a tendina il produttore che sostiene la spesa.

Il produttore che sostiene il costo deve essere stato preventivamente inserito all'interno della scheda di Assetto Produttivo.

N.B. In caso di compilazione dell'anagrafica ai fini della presentazione di una domanda preventiva di finanziamento per lo sviluppo e la pre-produzione, è obbligatoria la compilazione dei campi relativi alla fase di sviluppo e preproduzione, e facoltativa quella degli altri campi.

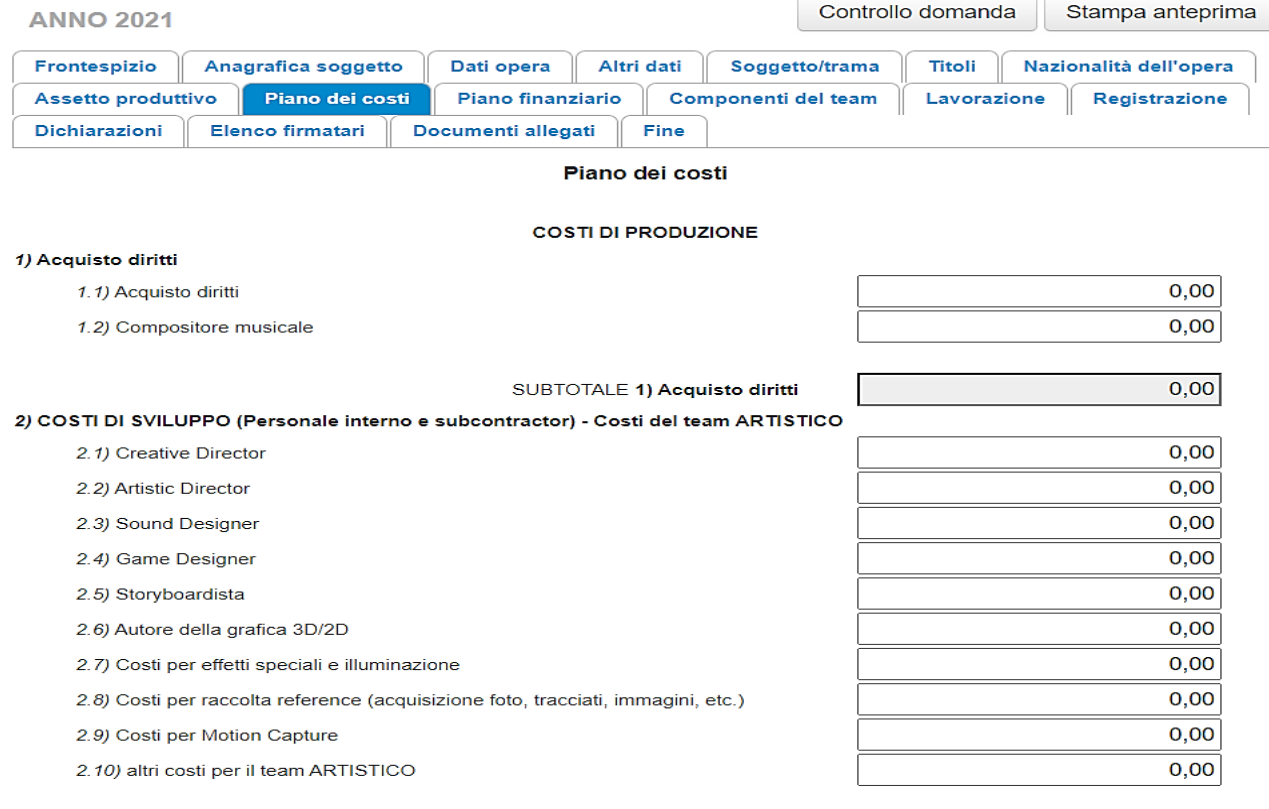

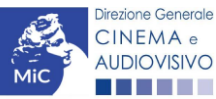

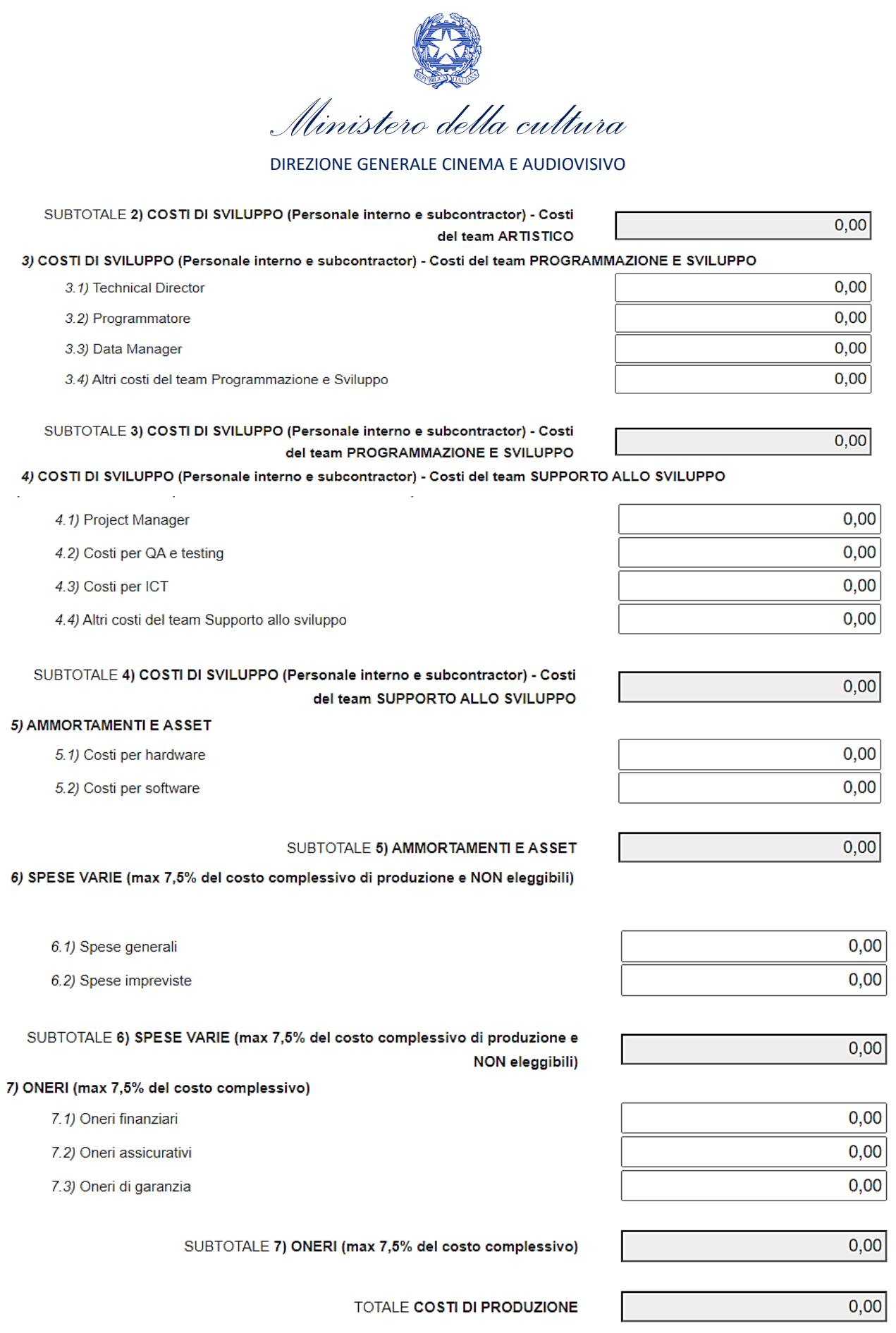

Salva scheda

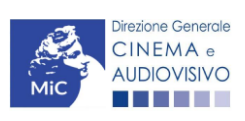

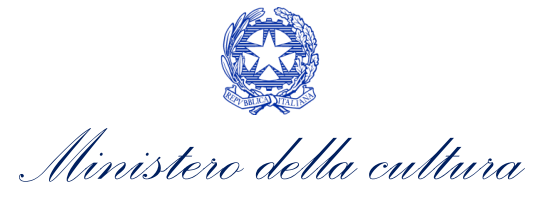

#### <span id="page-19-0"></span>6.10. Piano finanziario

All'interno della scheda Piano finanziario è necessario inserire le fonti di copertura associate a ciascun produttore.

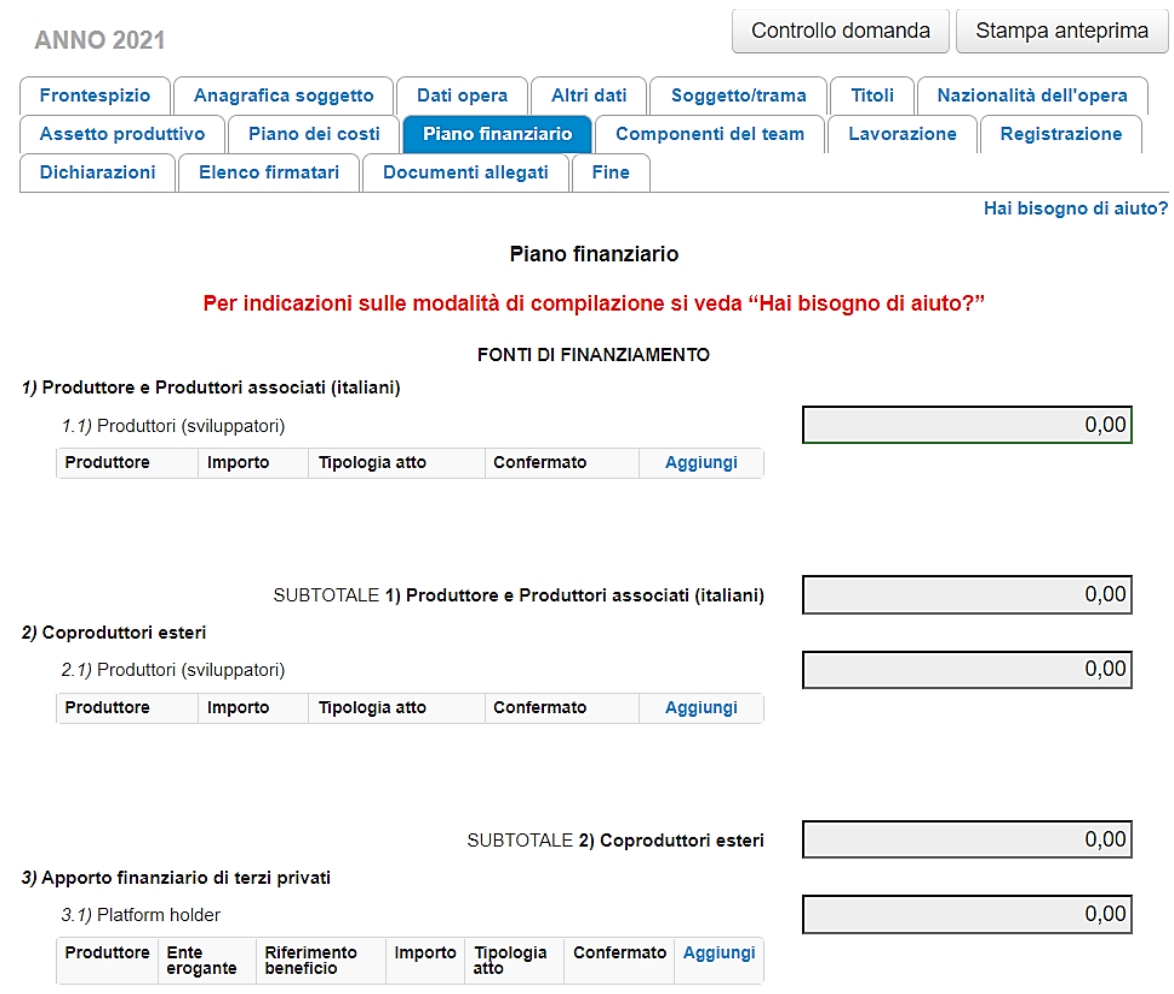

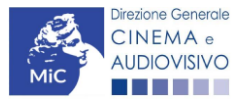

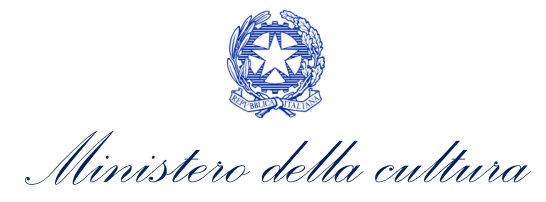

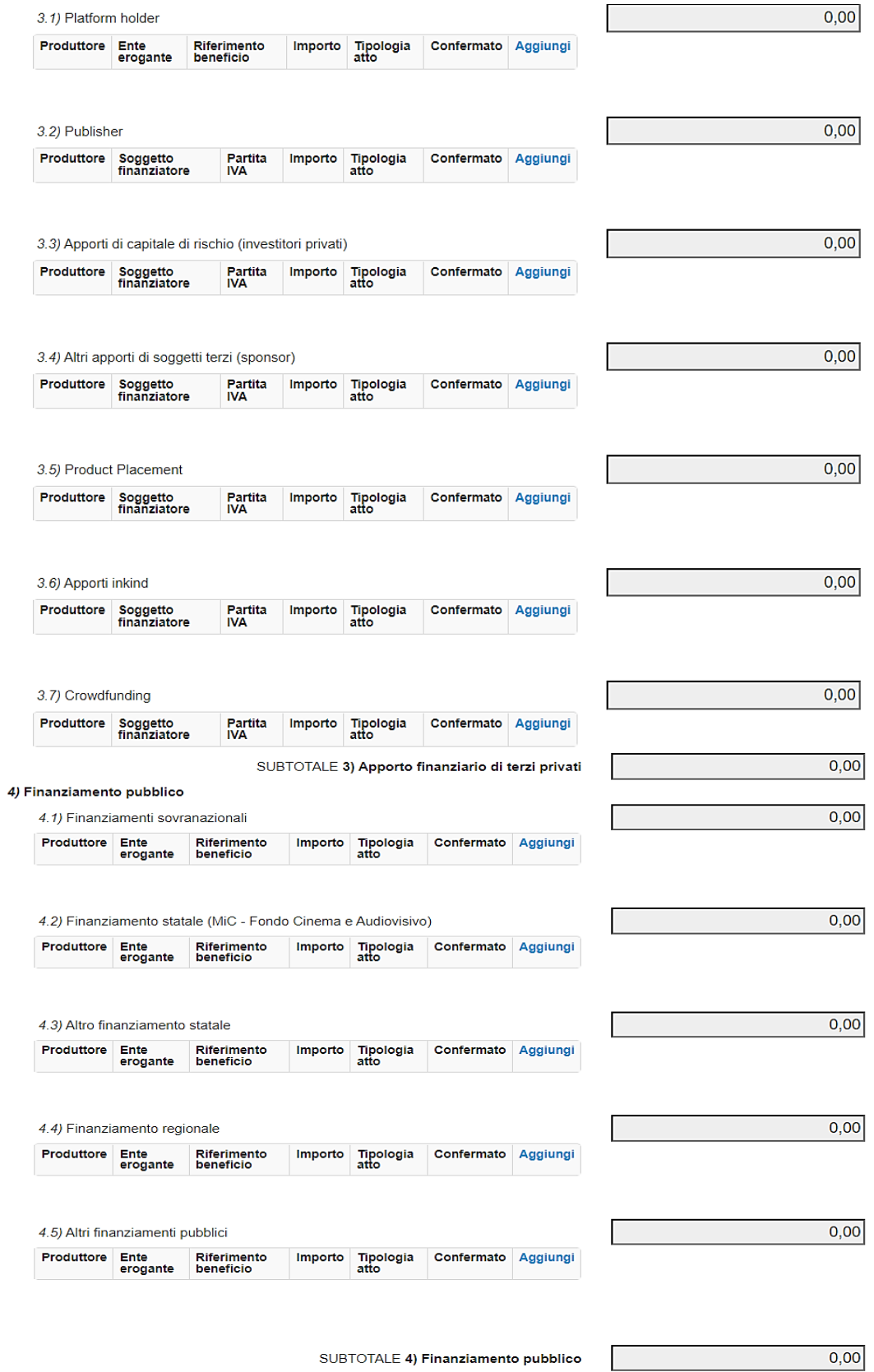

TOTALE FONTI DI FINANZIAMENTO

 $0,00$ 

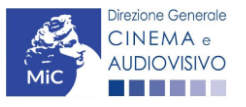

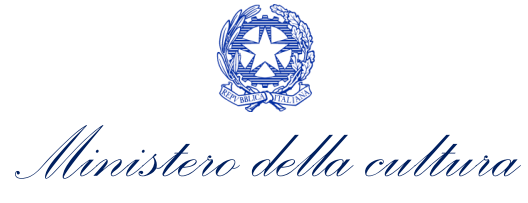

#### <span id="page-21-0"></span>6.11. Componenti del team

All'interno della scheda Componenti del team è necessario inserire tutte le informazioni richieste per ogni componente del team di realizzazione dell'opera. Nello specifico, per inserire i dati di ciascun componente è necessario cliccare il pulsante "Aggiungi" (vedi figura sotto).

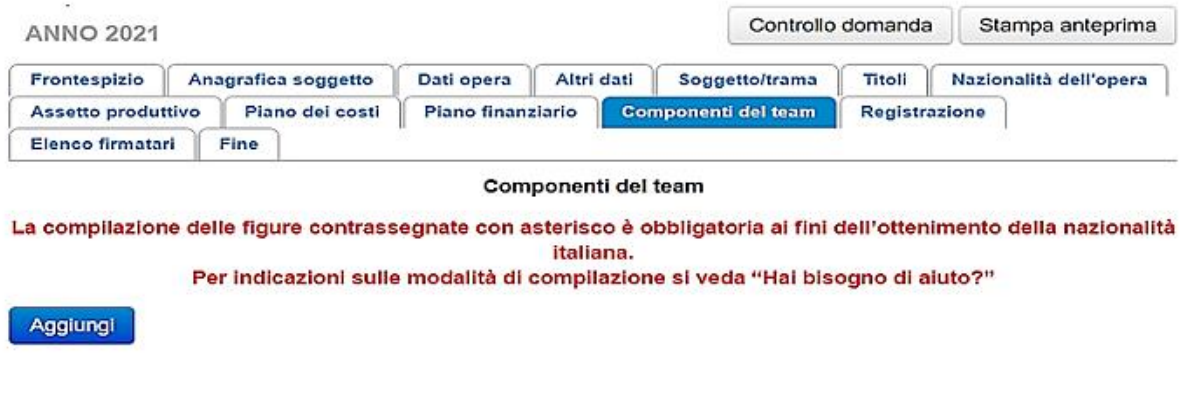

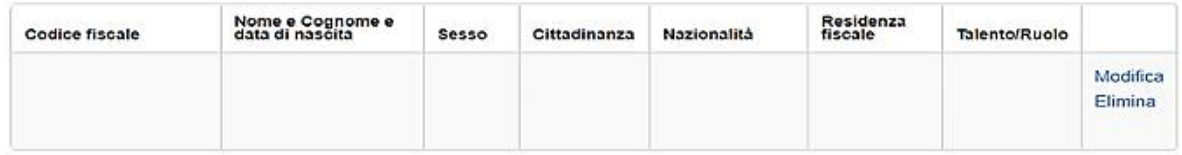

Dopo aver cliccato il pulsante "Aggiungi", è necessario inserire le informazioni richieste dal sistema così come riportato nella schermata seguente.

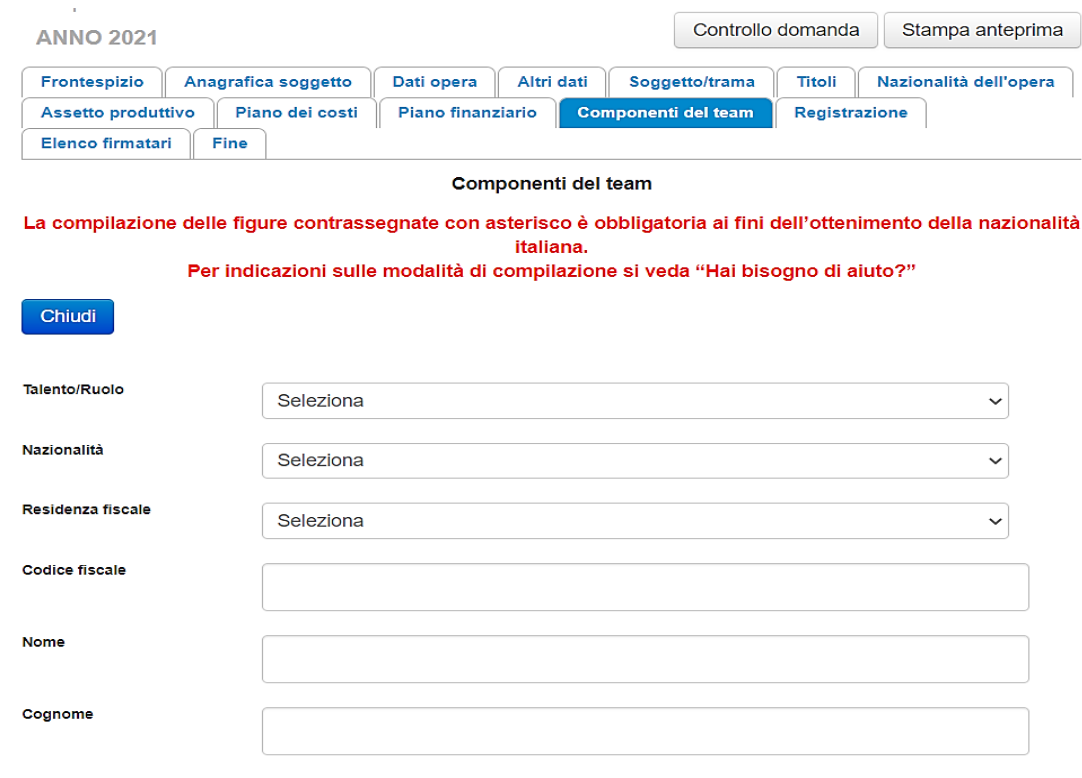

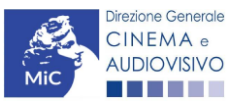

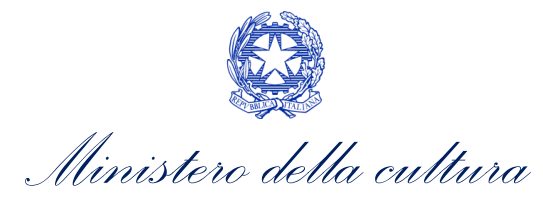

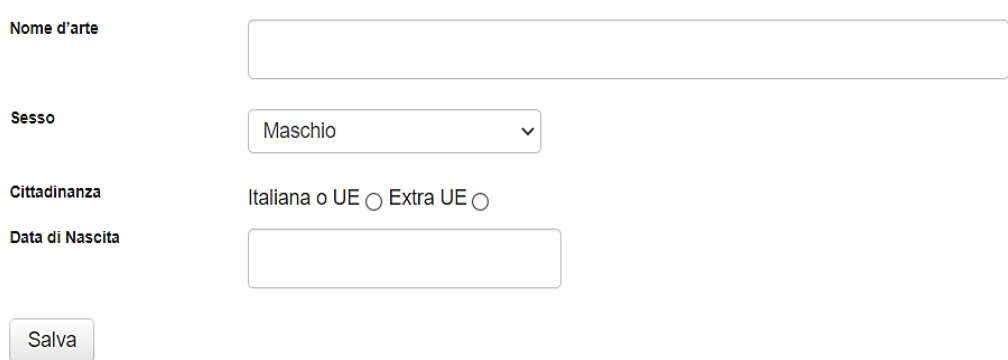

Per la compilazione della scheda si invita a prendere visione della guida alla compilazione disponibile all'interno della modulistica online al link "Hai bisogno di aiuto?".

#### <span id="page-22-0"></span>6.12. Lavorazione

All'interno della scheda Lavorazione è necessario indicare informazioni specifiche per ciascuna delle località di lavorazione dell'opera, quali:

- il paese in cui si è svolta la lavorazione dell'opere;
- il tipo di paese: se interno al sistema economico europeo o esterno) la città e il numero di giorni di ripresa e lavorazione;
- il Numero di giornate di lavorazione svolte nel paese indicato;
- il Costo sostenuto;
- la lavorazione è relativa allo sviluppo o meno.

Nello specifico, per inserire i dati di ciascuna località è necessario cliccare il pulsante "Aggiungi" (vedi figura sotto).

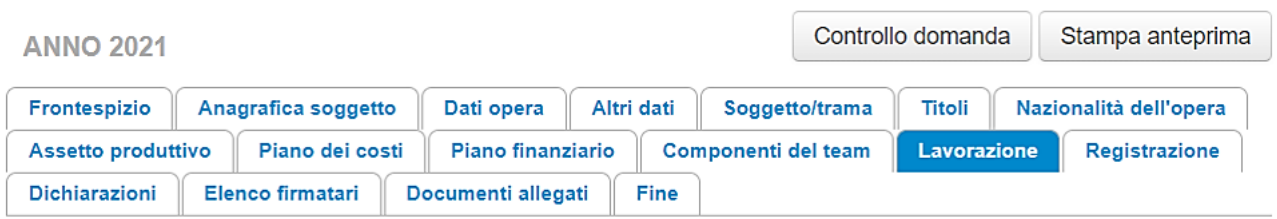

Hai bisogno di aiuto?

#### Lavorazione

#### Per indicazioni sulle modalità di compilazione si veda "Hai bisogno di aiuto?"

Aggiungi

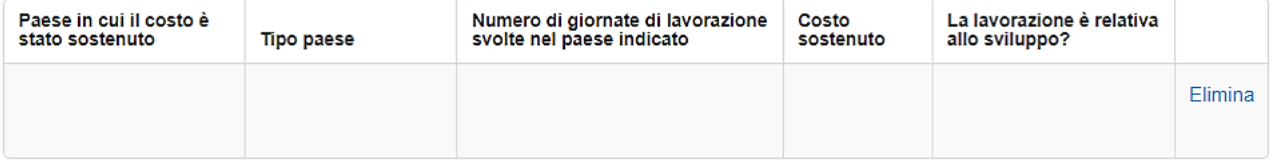

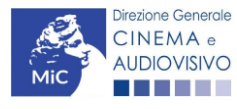

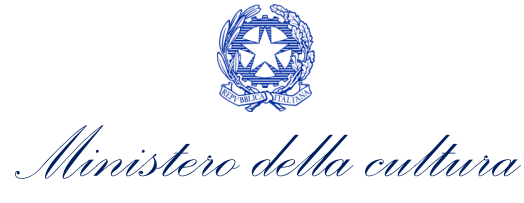

Dopo aver cliccato il pulsante "Aggiungi", è necessario inserire le informazioni richieste dal sistema così come riportato nella schermata seguente.

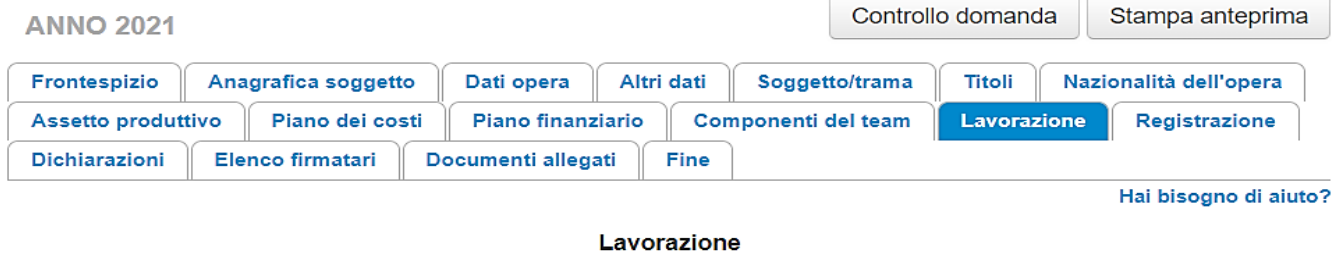

Per indicazioni sulle modalità di compilazione si veda "Hai bisogno di aiuto?"

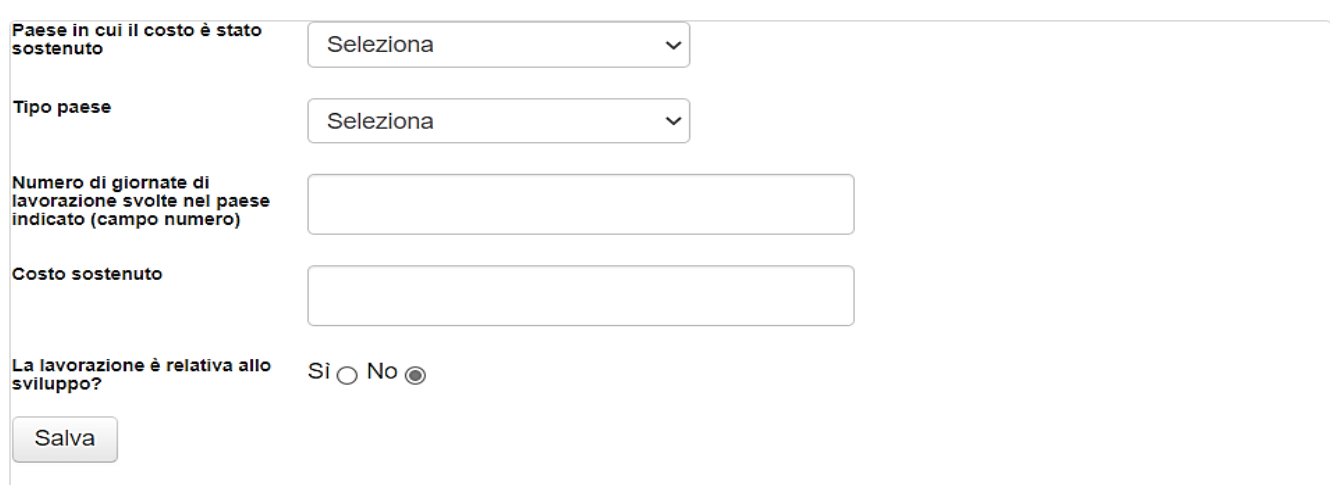

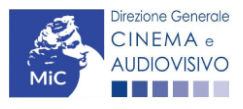

Chiudi

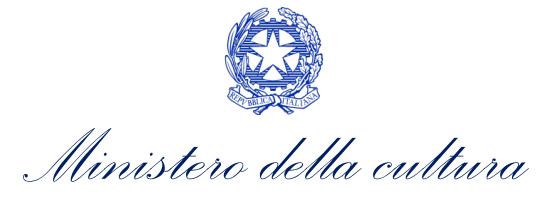

## <span id="page-24-0"></span>6.13. Registrazione

All'interno della scheda Registrazione è necessario prestare il consenso al trattamento personale dei dati.

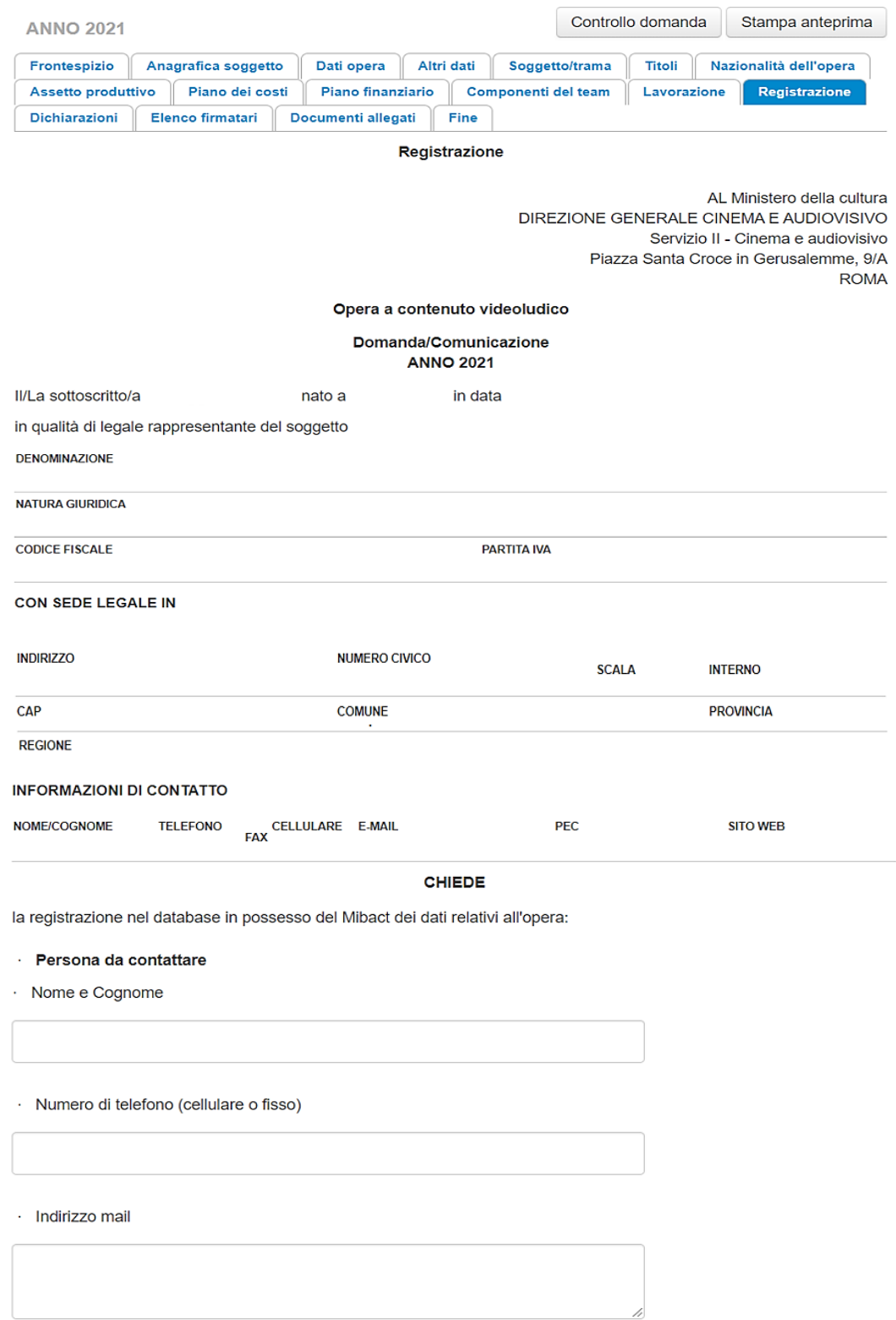

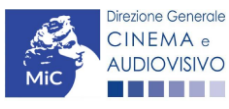

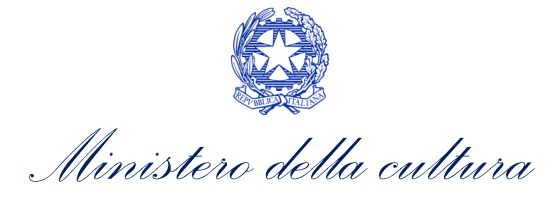

· Indicare brevemente le variazioni apportate all'opera

#### Allega alla presente:

Fotocopia di documento di riconoscimento del legale rappresentante dell'organismo e l'ulteriore documentazione richiesta nella sezione "Allegati"

Il sottoscritto, ai sensi dell'art. 13 del Decreto Legislativo 30 giugno 2003, n. 196 "Codice in materia di protezione dei dati personali" e dell'art. 13 del GDPR (Regolamento UE 2016/679), acconsente affinché i propri dati possano essere trattati ed essere oggetto di comunicazione a terzi.

○ do il consenso al trattamento dei dati (selezionare questa opzione per consentire la lavorazione della pratica ai fini del riconoscimento richiesto con la presente domanda)

nego il consenso al trattamento dei dati (selezionando questa opzione la pratica non potrà essere lavorata e sarà quindi nulla)

Salva scheda

Scheda precedente Scheda Successiva

#### <span id="page-25-0"></span>6.14. Dichiarazioni

All'interno della scheda Dichiarazione è riportata la *Dichiarazione sostitutiva di atto di notorietà attestante i requisiti di ammissibilità* (ai sensi dell'art. 46, 47 e 76 del D.P.R. n. 445 del 28/12/2000). N.B. Invitiamo gli utenti a leggere con attenzione l'interno testo riportato nella scheda che deve essere compilata accuratamente con le informazioni richieste, avendo cura che quanto dichiarato sia coerente con le informazioni inserite nell'anagrafica dell'opera e nella domanda di contributo. Selezionare SEMPRE "salva scheda" in calce alla pagina per confermare di aver preso visione delle dichiarazioni inserite

#### <span id="page-25-1"></span>6.15. Elenco firmatari

La scheda Elenco firmatari è automaticamente generata dal sistema con i dati delle imprese produttrici partecipanti alla realizzazione dell'opera sulla base delle informazioni inserite nella scheda "Assetto Produttivo". È necessario selezionare:

- l'opzione "Sì", qualora la firma digitale (che sarà apposta sul documento pdf generato nella scheda "Fine") corrisponda a quella del legale rappresentante delle società presenti nella scheda di "Assetto produttivo";
- l'opzione "No", solamente nel caso in cui il produttore indicato nella scheda "Assetto produttivo" intenda delegare un soggetto terzo alla firma digitale della domanda congiunta.

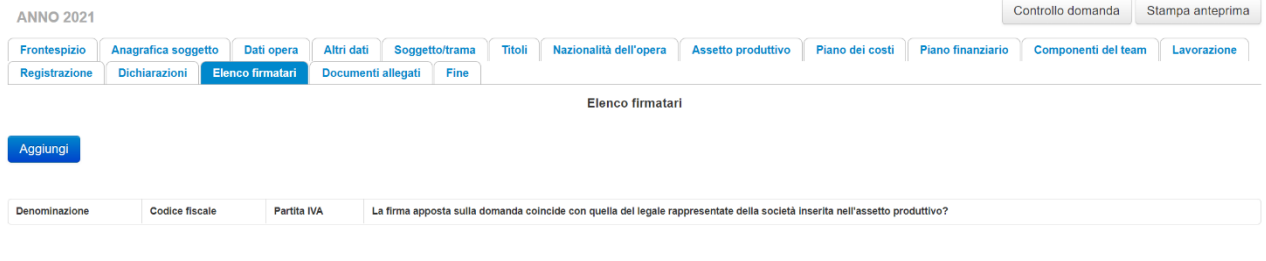

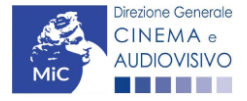

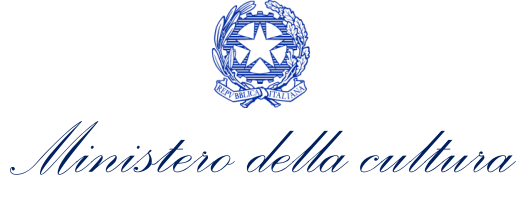

#### <span id="page-26-0"></span>6.16. Documenti allegati

All'interno della scheda Documenti allegati sono indicati i documenti obbligatori da allegare alla domanda. Ai fini dell'ammissibilità della domanda, si precisa che non è necessario apporre la firma digitale alla presente documentazione. N.B. Per visualizzare l'elenco completo dei file da allegare alla domanda è necessario compilare e salvare tutte le precedenti schede.

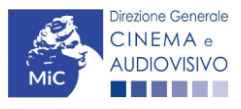